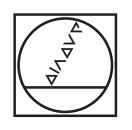

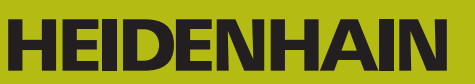

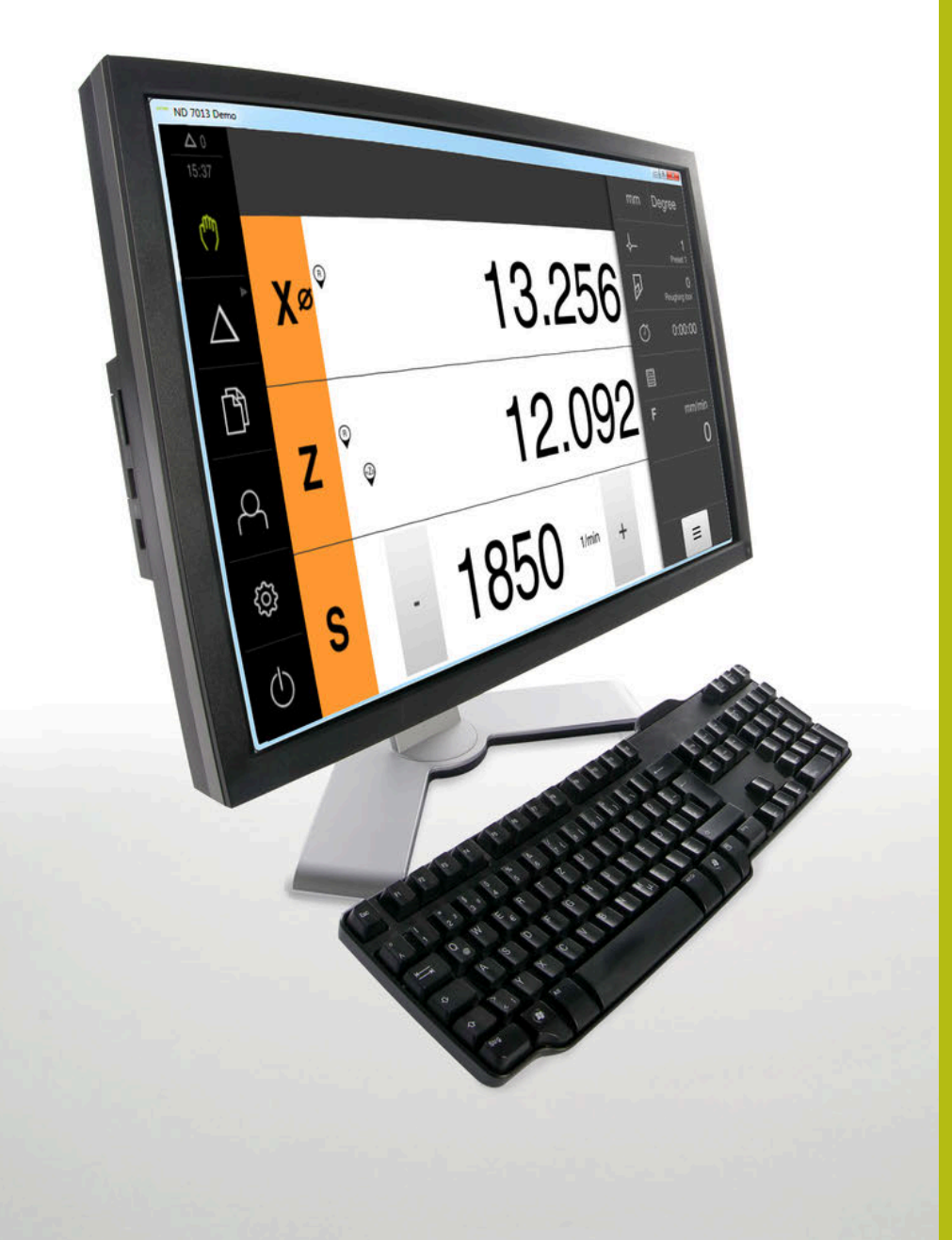

## **ND 7000 Demo** 使用手冊 車削

**數值顯示器**

**繁體中文版 (zh-TW) 11/2020**

## 目錄

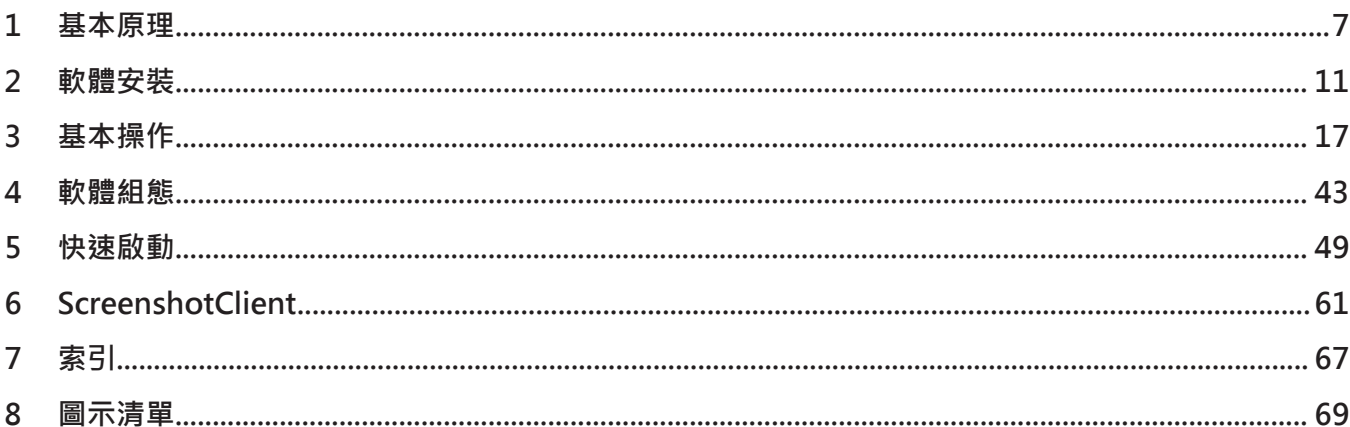

 $2.5$ 

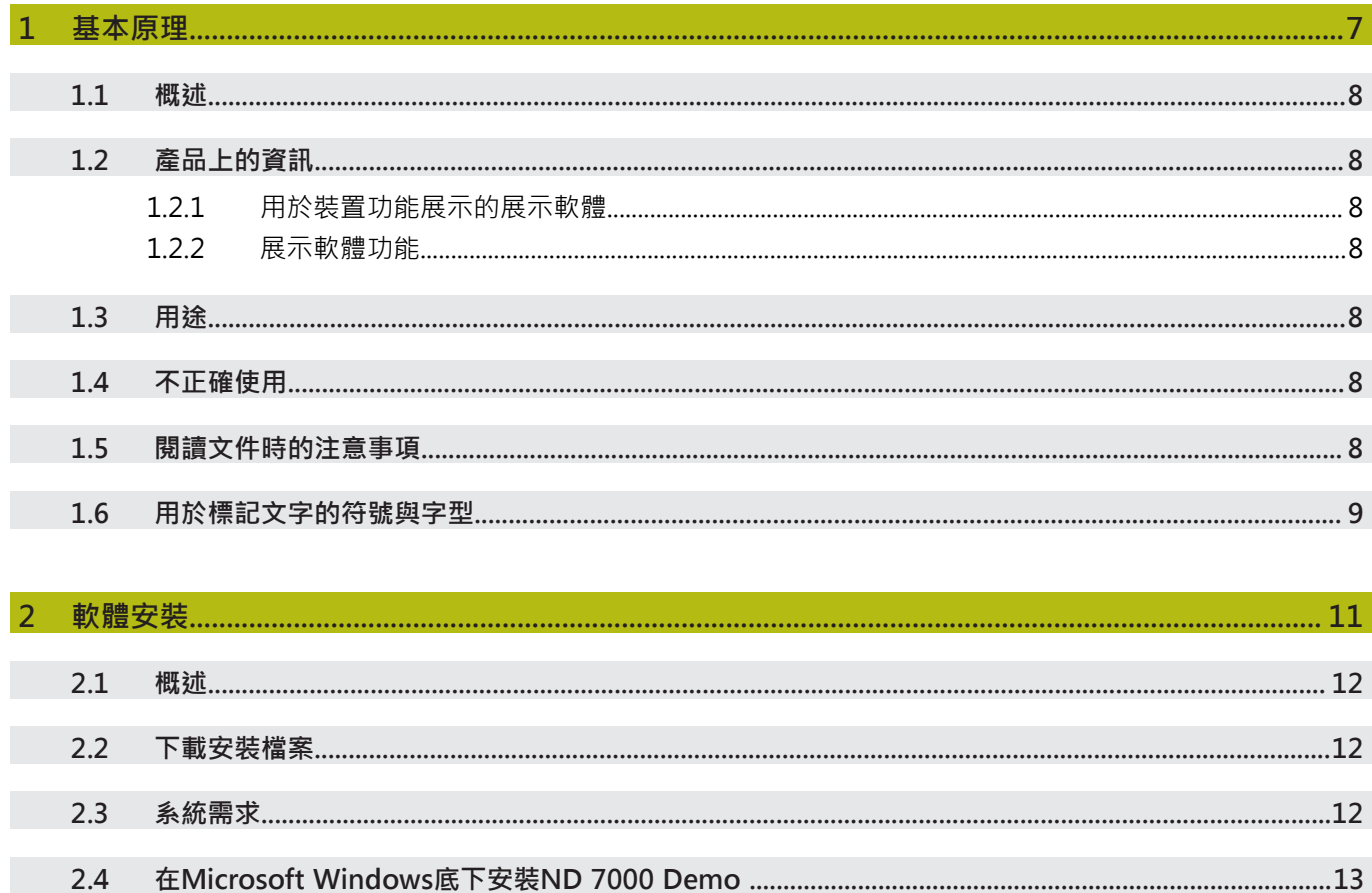

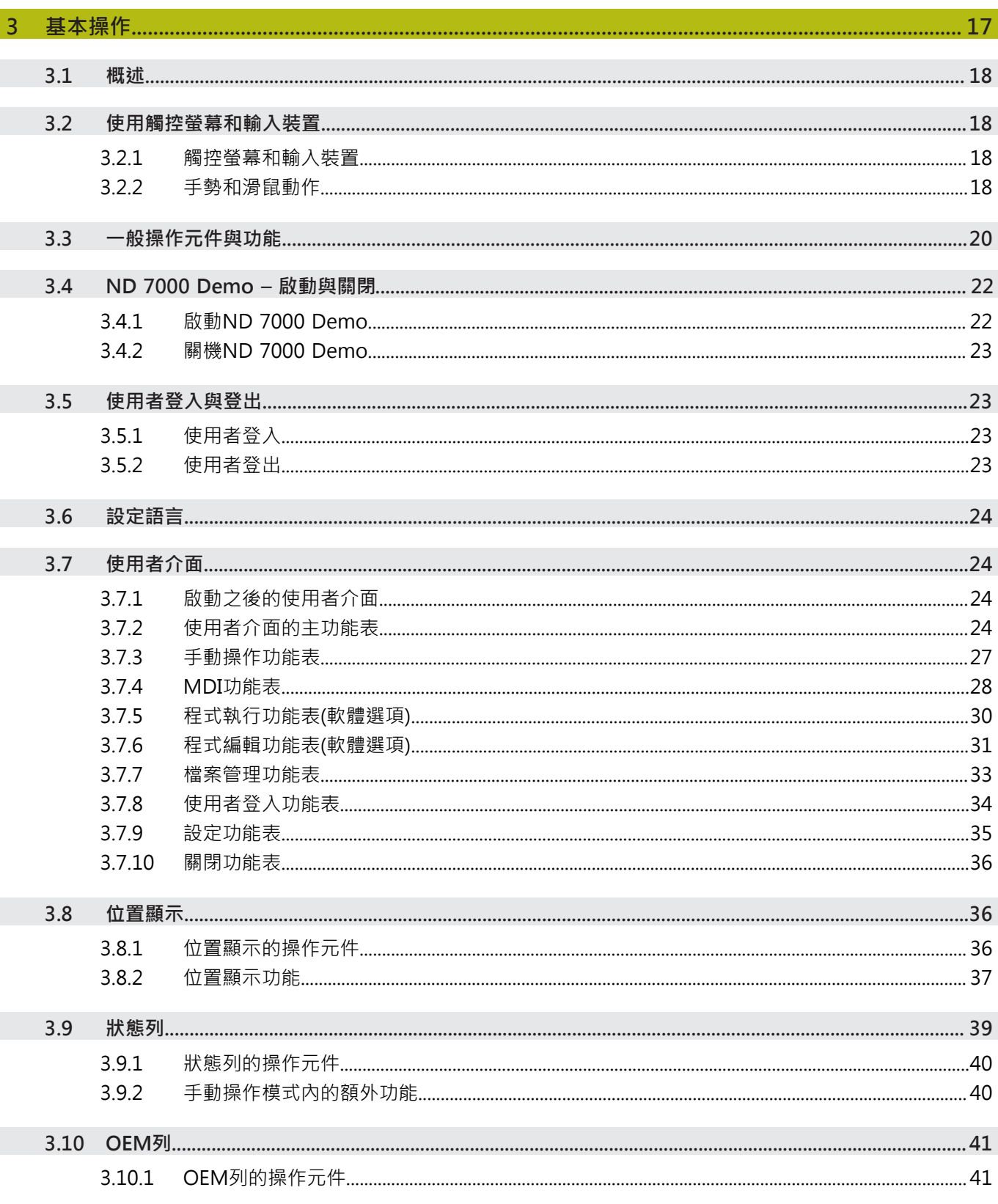

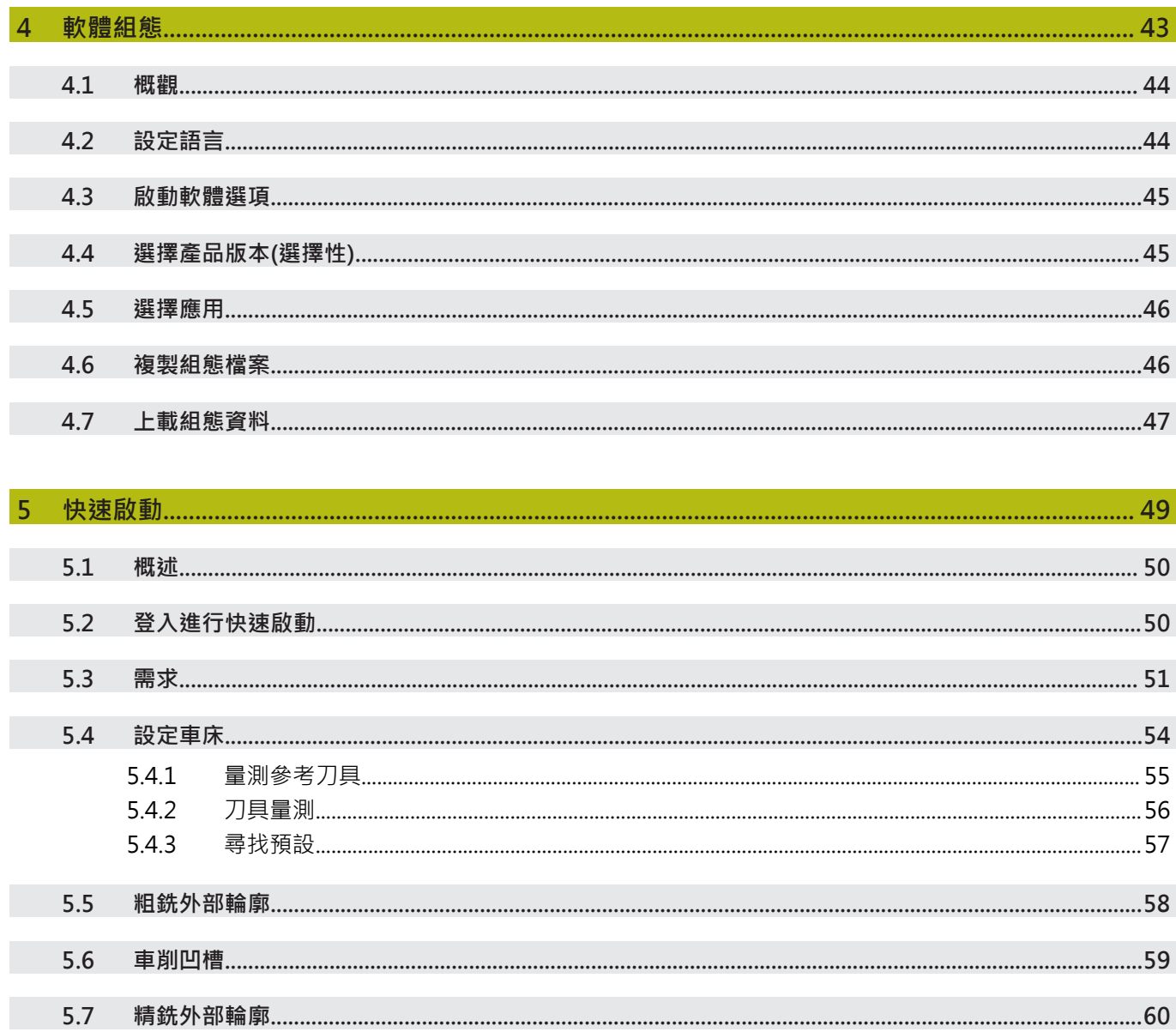

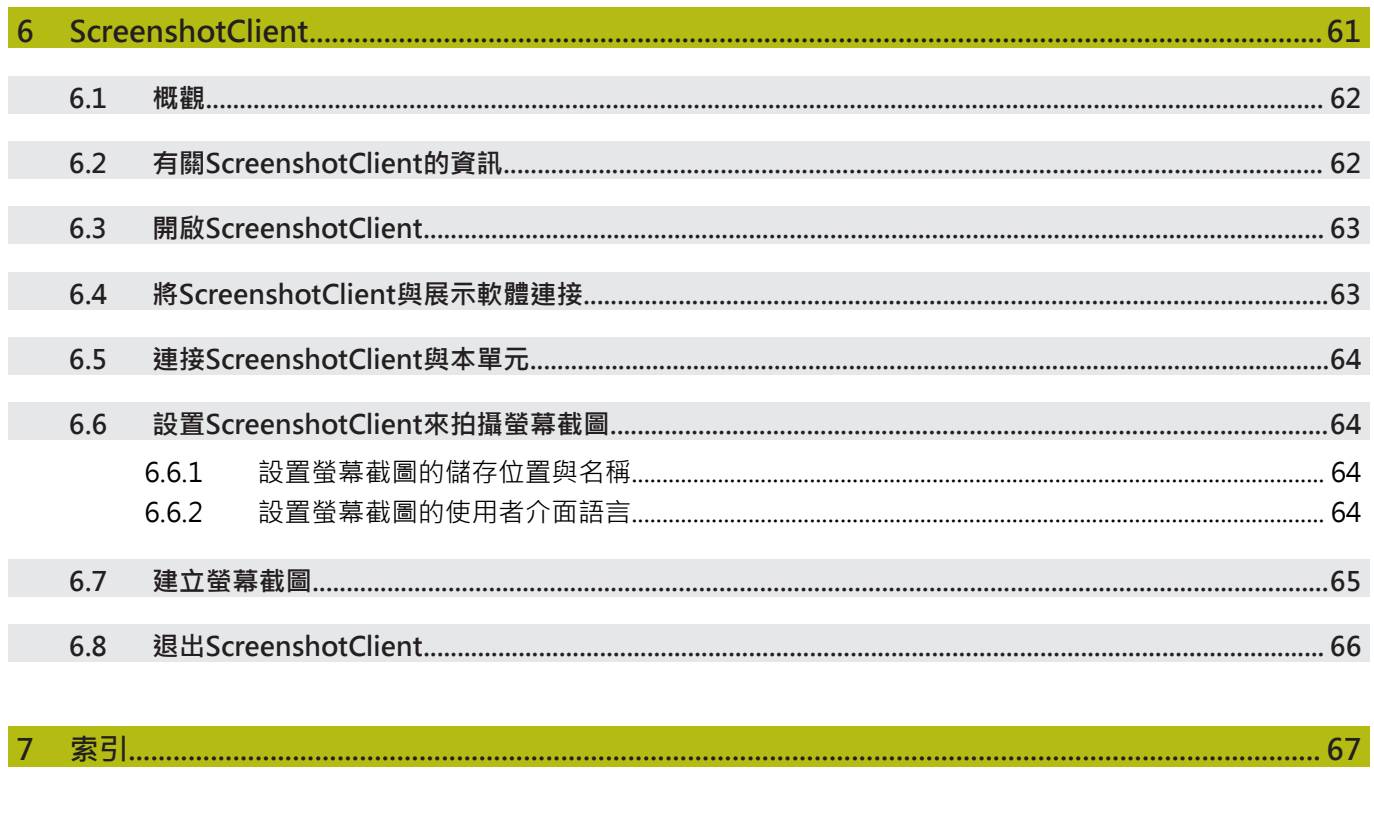

<span id="page-6-0"></span>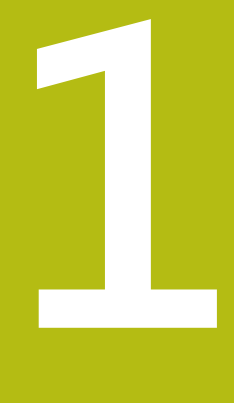

# **基本原理**

### <span id="page-7-0"></span>**1.1 概述** 本章節內含有關本產品的資訊及其操作說明。

### <span id="page-7-2"></span><span id="page-7-1"></span>**1.2 產品上的資訊**

#### **1.2.1 用於裝置功能展示的展示軟體**

ND 7000 Demo為可安裝在與該裝置分開的電腦上之軟體。 ND 7000 Demo幫助您 熟悉、嘗試或呈現該裝置的功能。

#### <span id="page-7-3"></span>**1.2.2 展示軟體功能**

<span id="page-7-10"></span>因為不知道硬體環境,所以展示軟體的功能範圍並未對應至該裝置的完整功能範 圍。然而,您可使用本說明來熟悉最重要的功能與使用者介面。

### <span id="page-7-4"></span>**1.3 用途**

<span id="page-7-8"></span>ND 7000系列產品為一種先進的數值顯示器,運用在手動操作工具機上。在與光學 尺和角度編碼器結合之下,系列數值顯示器回傳刀具在一個軸以上的位置,並提供 操作工具機的進一步功能。 ND 7000 Demo為用來展示ND 7000系列產品基本功能的軟體產品。 ND 7000 Demo只能用於簡報、訓練或測試目的。

### <span id="page-7-5"></span>**1.4 不正確使用**

<span id="page-7-7"></span>ND 7000 Demo請勿用於該用途以外的任何地方。 禁止其他用途,尤其是:

- 生產系統內用於生產
- <span id="page-7-9"></span>■ 當成生產系統的一部分

### <span id="page-7-6"></span>**1.5 閱讀文件時的注意事項**

#### 要查看任何變更,或發現**任何錯誤?**

我們持續努力改善我們的文件, 請將您的問題傳送至下列電子郵件位址: **[userdoc@heidenhain.de](mailto:userdoc@heidenhain.de)**

### <span id="page-8-1"></span><span id="page-8-0"></span>**1.6 用於標記文字的符號與字型**

在這些手冊中,以下符號與字型用於標記文字:

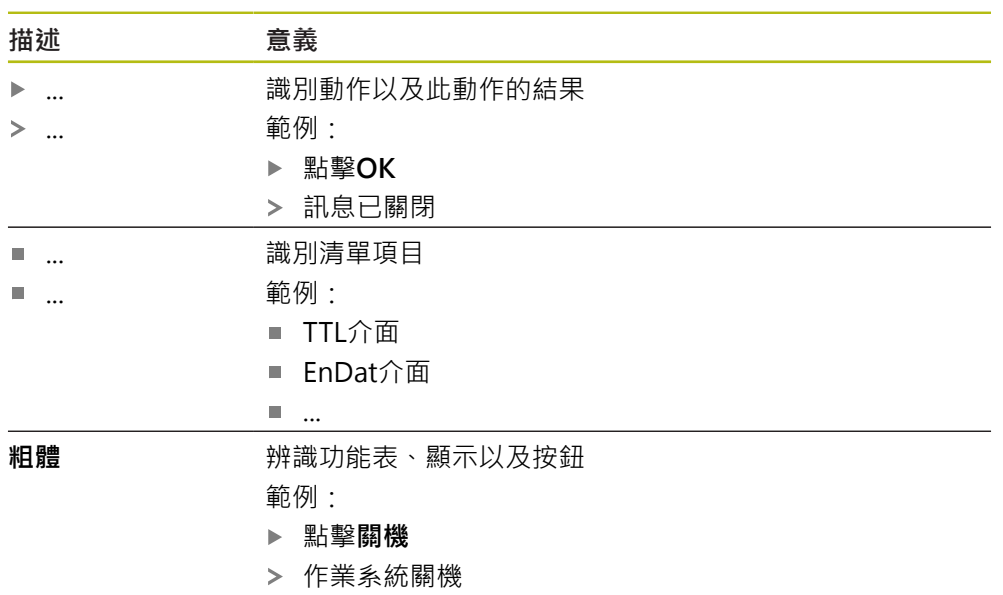

關閉電源開關

<span id="page-10-0"></span>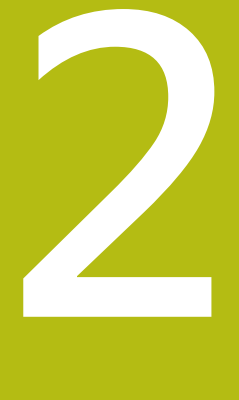

**軟體安裝**

### <span id="page-11-0"></span>**2.1 概述**

本章提供將ND 7000 Demo下載並正確安裝在電腦上所需的所有資訊。

### <span id="page-11-1"></span>**2.2 下載安裝檔案**

在將展示軟體安裝到電腦上之前,必須從 HEIDENHAIN入口網站下載安裝檔案。

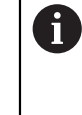

<span id="page-11-3"></span>若要從HEIDENHAIN入口網站下載安裝檔案,必須要有適當產品目錄 內**Software**入口資料夾的存取權限。 若沒有入口網站的**Software**資料夾存取權限,可向HEIDENHAIN聯絡人 員要求此存取權限。

- 從下列下載ND 7000 Demo 的最新版本: **[www.heidenhain.de](http://www.heidenhain.de)**
- 選擇瀏覽器的下載資料夾
- ▶ 將所下載副檔名為.zip的檔案解壓縮至暫存資料夾
- 下列檔案將解壓縮至暫存資料夾:
	- 含副檔名的安裝檔案 **.exe**
	- 檔案 DemoBackup.mcc

### <span id="page-11-2"></span>**2.3 系統需求**

<span id="page-11-4"></span>若要將ND 7000 Demo 安裝在電腦上,該電腦系統必須滿足以下需求:

- Microsoft Windows 7或更新版本
- 建議螢幕解析度至少1280 × 800

### <span id="page-12-0"></span>**2.4 在Microsoft Windows底下安裝ND 7000 Demo**

- <span id="page-12-1"></span>選擇解壓縮已下載副檔名為**.zip**的檔案所要存放之暫存資料夾 **進一步資訊:** ["下載安裝檔案", 12 頁次](#page-11-1)
- 執行含副檔名的安裝檔案 **.exe**
- 開啟安裝精靈:

<span id="page-12-2"></span>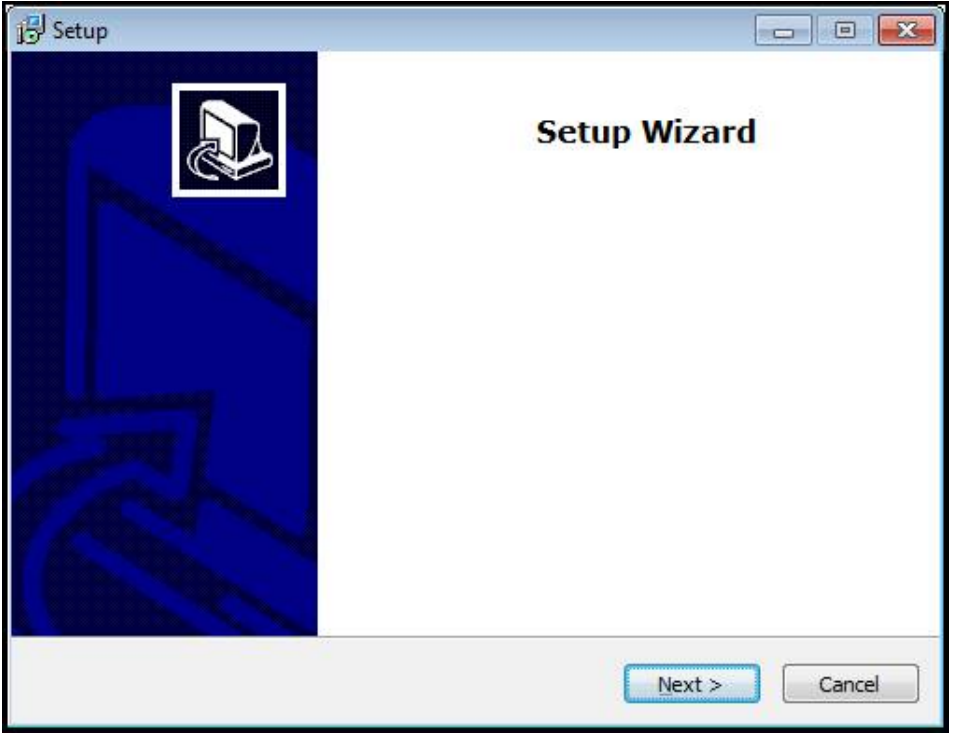

圖形 1: **安裝精靈**

- 按一下 **Next**
- ▶ 在License Agreement安裝步驟內,接受使用許可條款
- 按一下 **Next**

在**Select Destination Location**安裝步驟內,安裝精靈建議一個存放位 Ĭ 置。 建議保留所建議的存放位置。

- ▶ 在Select Destination Location安裝步驟內,選擇要儲存ND 7000 Demo 的存 放位置
- 按一下 **Next**

```
在Select Components安裝步驟內,依照預設也會安
裝ScreenshotClient程式。ScreenshotClient可讓您拍攝啟動畫面的螢幕
截圖。
若要安裝ScreenshotClient
  在Select Components安裝步驟內,不要修改預設設定值
進一步資訊: "ScreenshotClient", 61 頁次
```
- **▶ 在Select Components**安裝步驟內:
	- 選擇安裝類型
	- 啟動或關閉選項 Screenshot Utility

<span id="page-13-0"></span>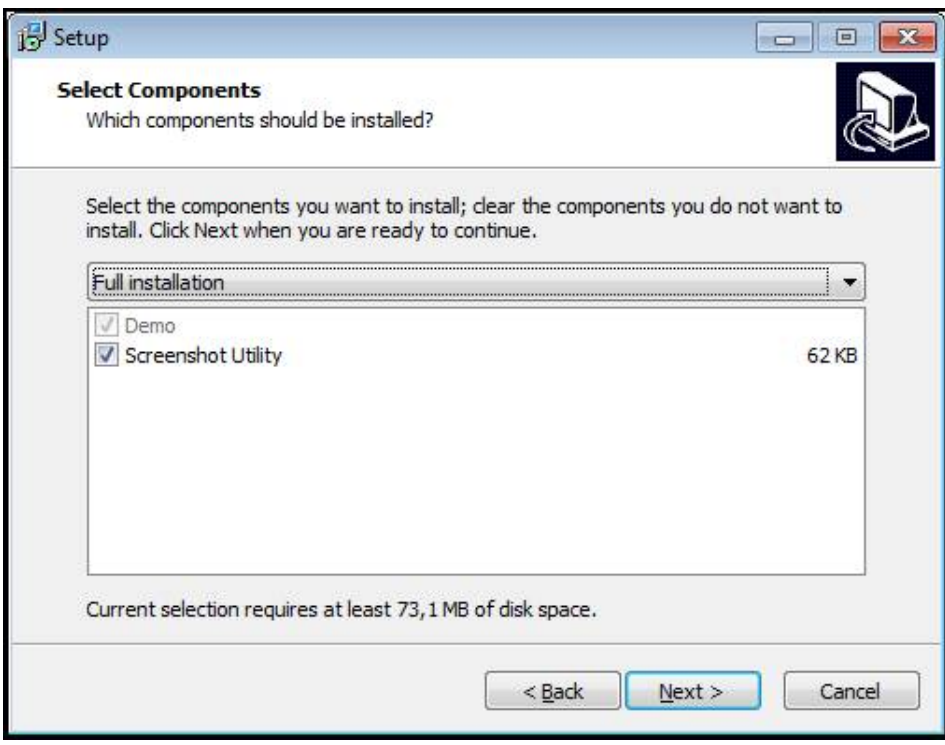

圖形 2: 安裝精靈含啟動的**展示軟體**選項以及 **Screenshot Utility**

- 按一下 **Next**
- ▶ 在Select Start Menu Folder安裝步驟內,選擇要建立開始功能表資料夾的存放 位置
- 按一下 **Next**
- ▶ 在Select Additional Tasks安裝步驟內,選擇或取消選擇Desktop icon
- 按一下 **Next**
- 按一下 **Install**
- 安裝開始—安裝狀態會顯示在進度列中
- 在成功完成安裝之後,使用**Finish**來關閉安裝精靈
- 程式已經成功安裝在您的電腦上

### <span id="page-14-0"></span>**2.5 解除安裝ND 7000 Demo**

- <span id="page-14-1"></span>▶ 在Microsoft Windows中依序開啟下列:
	- 開始
	- 所有程式
	- **HEIDENHAIN**
	- **ND 7000 Demo**
- 按一下**Uninstall**
- 解除安裝精靈開啟
- 若要確認解除安裝,請按一下**Yes**
- > 解除安裝開始,並且進度列指出解除安裝程序的狀態
- ▶ 在成功完成解除安裝之後,用OK關閉解除安裝精靈
- 程式已經成功從您的電腦上移除

<span id="page-16-0"></span>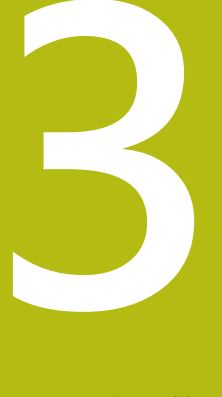

# **基本操作**

### <span id="page-17-0"></span>**3.1 概述**

<span id="page-17-6"></span>本章節說明ND 7000 Demo的之使用者介面、操作元件以及基本功能。

### <span id="page-17-2"></span><span id="page-17-1"></span>**3.2 使用觸控螢幕和輸入裝置**

#### **3.2.1 觸控螢幕和輸入裝置**

<span id="page-17-7"></span>透過觸控螢幕或相連的滑鼠來操作ND 7000 Demo的產品之使用者介面上的操作元 件。

若要輸入資料,可使用觸控螢幕的螢幕鍵盤或相連的鍵盤。

#### <span id="page-17-3"></span>**3.2.2 手勢和滑鼠動作**

<span id="page-17-4"></span>若要啟動、開啟或移動使用者介面的操作元件,可使用ND 7000 Demo的觸控螢幕 或滑鼠。手勢用來操作觸控螢幕和滑鼠。

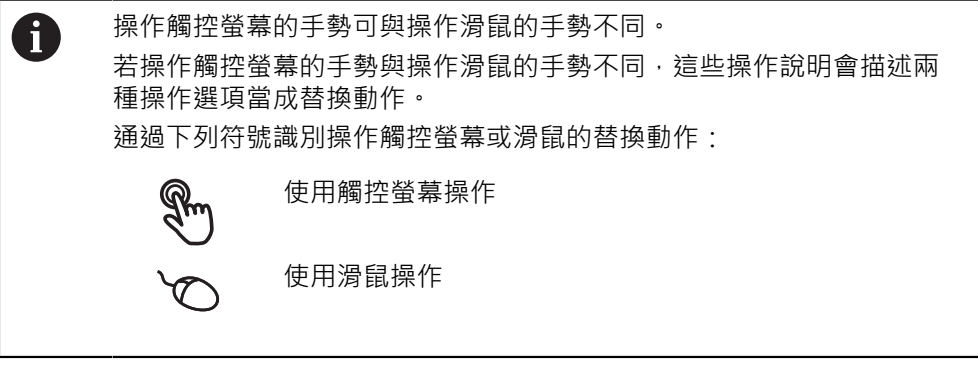

以下概述說明用來操作觸控螢幕或滑鼠的不同手勢:

<span id="page-17-5"></span>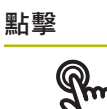

意思是使用指尖短暫接觸螢幕

意思是按一下滑鼠左鍵

#### **點擊所開始的動作包含**

 $\bullet$ 

- 功能表、功能或參數選擇
- 使用螢幕鍵盤輸入字元
- 關閉對話

<span id="page-18-1"></span>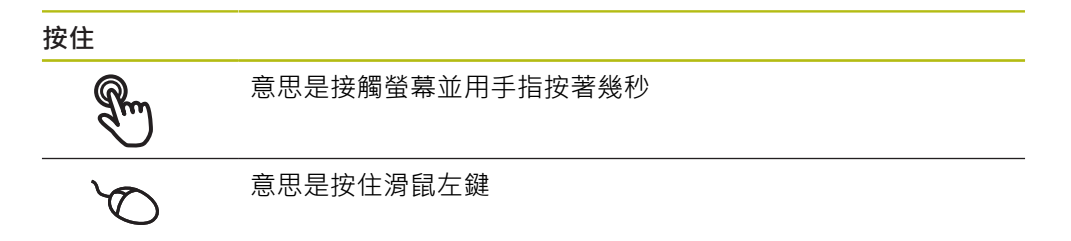

#### **按住所開始的動作為**

使用加號與減號按鈕快速改變輸入欄位內的值

<span id="page-18-0"></span>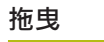

 $\mathbb{R}$ 

為長按然後掃動的結合,當至少已定義動作起點時,移動手指通 過觸控螢幕

$$
\overline{\mathscr{C}}
$$

意思是按住滑鼠左鍵並且當至少已定義動作起點時,移動滑鼠

#### **拖曳所開始的動作包含**

捲動通過清單與文字  $\uparrow$  $\overline{\downarrow}$ 

### <span id="page-19-0"></span>**3.3 一般操作元件與功能**

<span id="page-19-1"></span>透過觸控螢幕或輸入裝置,以下說明的操作元件可來設定與操作本產品。

<span id="page-19-6"></span>**螢幕鍵盤**

您可使用螢幕鍵盤,將文字輸入至使用者介面的輸入欄位。根據輸入欄位,顯示數 字或字母畫面鍵盤。

- ▶ 要輸入值,請點擊輸入欄位
- 輸入欄位已反白
- 顯示螢幕鍵盤
- 輸入文字或數字
- 輸入欄位內的輸入正確的話會顯示綠色打勾標記
- 若輸入不完整或不正確,則顯示紅色驚嘆號,在此情況下,輸入尚未完成。
- 要套用該值,請使用**RET**確認輸入
- 顯示該值
- 螢幕鍵盤消失

#### **含加號與減號按鈕的輸入欄位**

若要調整數值,請使用數值左右兩邊的**+**(加)以及**–**(減)按鈕。

$$
\begin{array}{|c|c|c|}\hline -&500&+ \\ \hline \end{array}
$$

<span id="page-19-4"></span>點擊**+**或**–**直到顯示所要之值

長按**+**或**–**可快速增減數值

顯示選取的值

#### <span id="page-19-3"></span>**切換開關**

使用切換開關在功能之間切換。

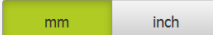

- 點擊所要的功能
- > 啟動的功能顯示綠色
- 未啟動的功能顯示淺灰色

#### <span id="page-19-5"></span>**滑動開關**

您可使用滑動開關啟動或關閉一項功能。

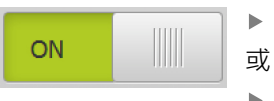

- ▶ 將滑桿拖曳至所要的位置
- 點擊滑桿
- <span id="page-19-2"></span>功能啟動或關閉

#### **下拉式清單**

指向下的三角形表示開啟下拉式清單的按鈕。

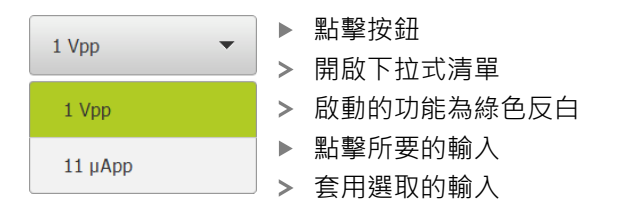

#### <span id="page-20-1"></span>**復原**

您可使用此按鈕復原最後的動作。 已經結束的處理無法復原。

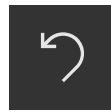

點擊**復原**

復原最後一個動作

<span id="page-20-2"></span>**新增**

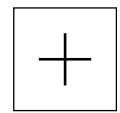

若要新增部件,請點擊**新增** 加入新部件

<span id="page-20-4"></span>**關閉**

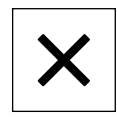

點擊**關閉**來關閉對話

<span id="page-20-3"></span>**確認**

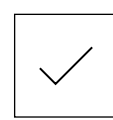

點擊**確認**來結束活動

<span id="page-20-0"></span>**返回**

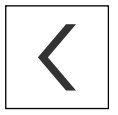

點擊**返回**回到功能表結構內較高階層

**3**

### <span id="page-21-0"></span>**3.4 ND 7000 Demo – 啟動與關閉**

### <span id="page-21-1"></span>**3.4.1 啟動ND 7000 Demo**

<span id="page-21-2"></span>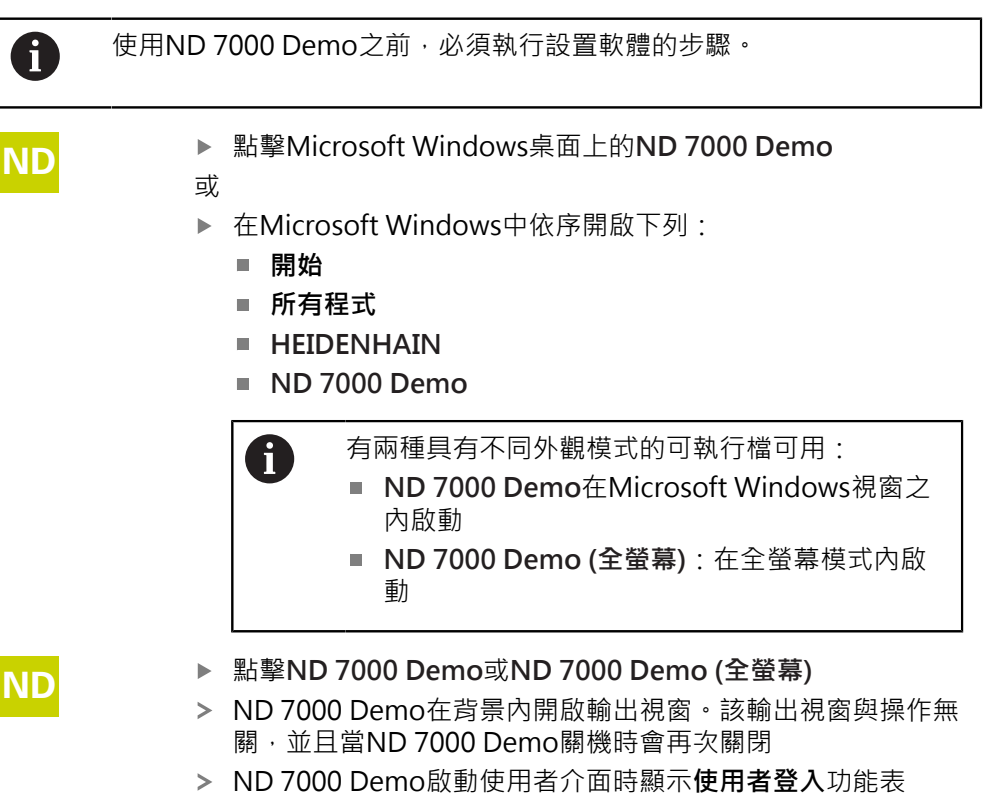

<span id="page-21-3"></span>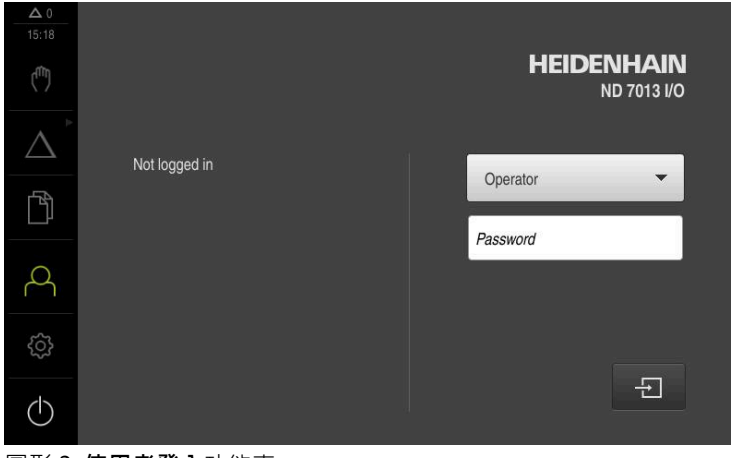

圖形 3: **使用者登入**功能表

#### <span id="page-22-0"></span>**3.4.2 關機ND 7000 Demo**

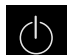

<span id="page-22-7"></span>點擊主功能表內的**關閉**

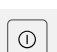

點擊**關機**

<span id="page-22-4"></span>> ND 7000 Demo關機

若要在Microsoft Windows視窗內ND 7000 Demo關機,請使用**關機**功 A 能表。 若使用**關閉**來關閉Microsoft Windows視窗,則所有設定值都將不見。

### <span id="page-22-1"></span>**3.5 使用者登入與登出**

在**使用者登入**功能表內,可用使用者身分登入與登出本產品。 一次只有一位使用者可登入本產品。 顯示已登入的使用者。 已登入的使用者必須登 出,新的使用者才能登入。

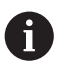

本產品提供許多授權等級,允許使用者完全或有限制地存取管理與操作 功能。

#### <span id="page-22-2"></span>**3.5.1 使用者登入**

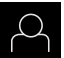

- <span id="page-22-5"></span>點擊主功能表內的**使用者登入**
- ▶ 在下拉式清單中,選擇OEM使用者
- 點擊 **密碼**輸入欄位
- 輸入「**oem**」這個**OEM**使用者的密碼
- 使用**RET**確認輸入**RET**

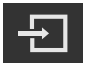

- 點擊 **登入**
- > 使用者已經登入,並且已經顯示

#### <span id="page-22-3"></span>**3.5.2 使用者登出**

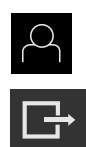

- <span id="page-22-6"></span>點擊主功能表內的**使用者登入**
- 點擊**登出**
- 使用者已登出
- 除了**關機**以外,主功能表的功能全部關閉
- > 只有使用者已經登入之後,才能再次使用本產品

### <span id="page-23-0"></span>**3.6 設定語言**

使用者介面語言為英文。您可依需要變更為其他語言。

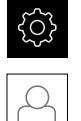

<span id="page-23-6"></span>點擊主功能表內的**設定**

#### 點擊 **使用者**

- > 登入的使用者會用打勾記號表示
- 選擇登入的使用者
- 在**語言**下拉式清單中會用國旗指示針對使用者所選取的語言
- 從**語言**下拉式清單中選擇所要語言的國旗
- 以選取的語言顯示該使用者介面

### <span id="page-23-1"></span>**3.7 使用者介面**

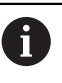

<span id="page-23-5"></span>本單元具有適用於不同裝備的不同版本,使用者介面與可用功能因版本 而異。

#### <span id="page-23-2"></span>**3.7.1 啟動之後的使用者介面**

#### **啟動之後的使用者介面**

若啟動自動使用者登入,並且最後登入的使用者為**Operator**類型,則本產品啟動之 後顯示**手動操作**功能表。

若未啟動自動使用者登入,則本產品開啟使用者登入功能表。 **進一步資訊:** ["使用者登入功能表", 34 頁次](#page-33-0)

<span id="page-23-3"></span>**3.7.2 使用者介面的主功能表**

<span id="page-23-4"></span>**使用者介面(手動操作模式內)**

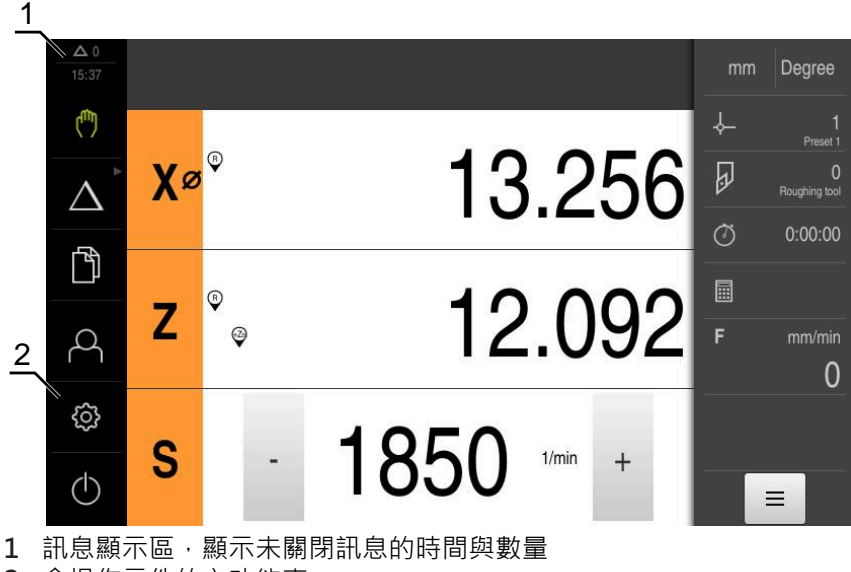

**2** 含操作元件的主功能表

#### <span id="page-24-0"></span>**主功能表操作元件**

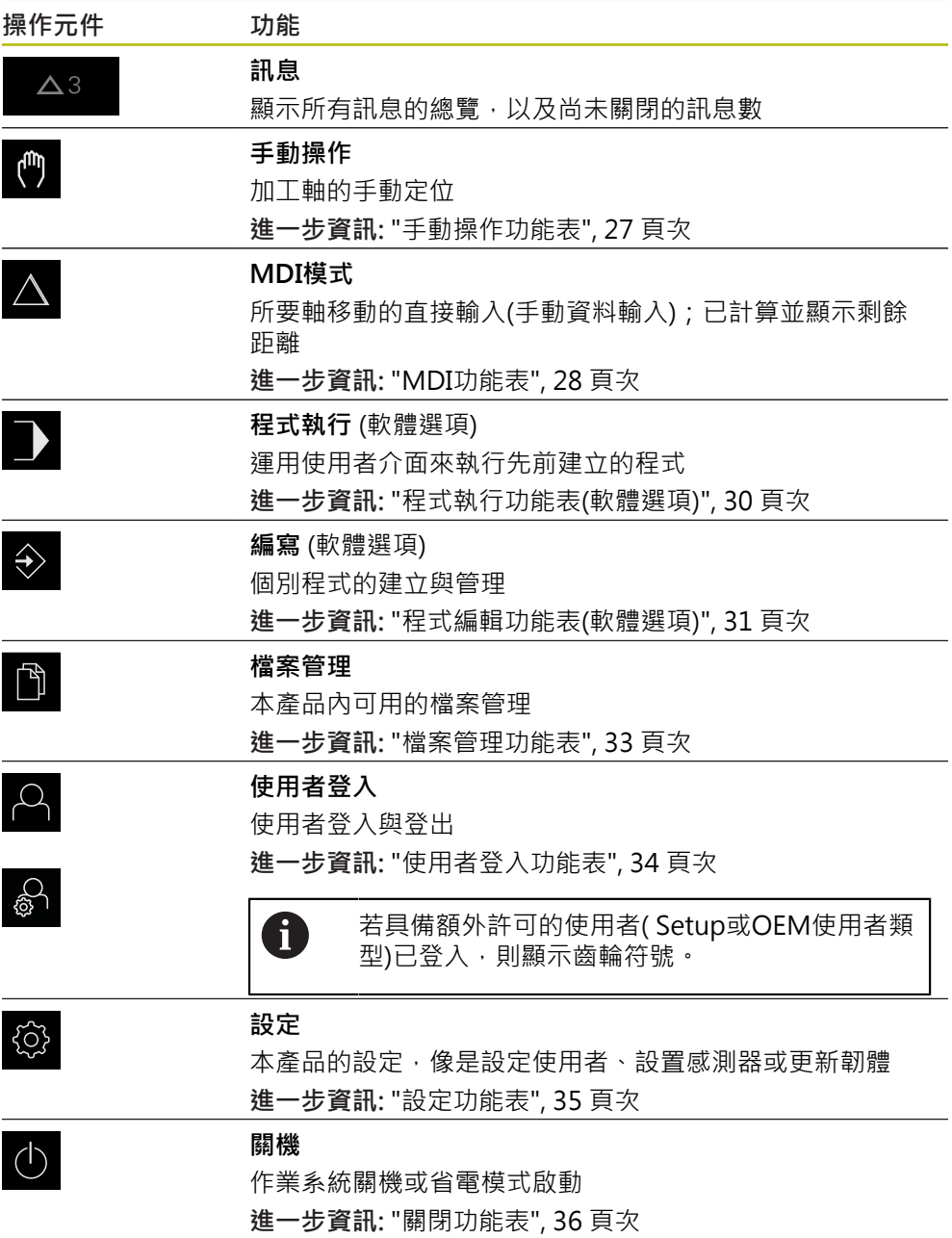

### <span id="page-25-0"></span>**選擇分組操作元件**

當啟動**Software-Option ND 7000 PGM**時,下列操作元件在主功能表內分組:

- MDI模式
- 程式執行
- **程式編輯**

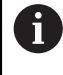

利用箭頭可識別分組的操作元件。

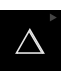

 $\Delta^{'}$ 

- ▶ 若要從群組中選擇操作元件,請使用箭頭點擊操作元件(例如點 擊**MDI模式**)
- 操作元件顯示為啟用
- 再次點擊操作元件
- 開啟群組
- ▶ 選擇所要的操作元件
- 選取的操作元件顯示為啟用

### <span id="page-26-0"></span>**3.7.3 手動操作功能表**

**啟動**

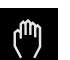

- <span id="page-26-1"></span>點擊主功能表內的**手動操作**  $\blacktriangleright$
- 顯示用於手動操作的使用者介面  $\overline{\phantom{a}}$

<span id="page-26-2"></span>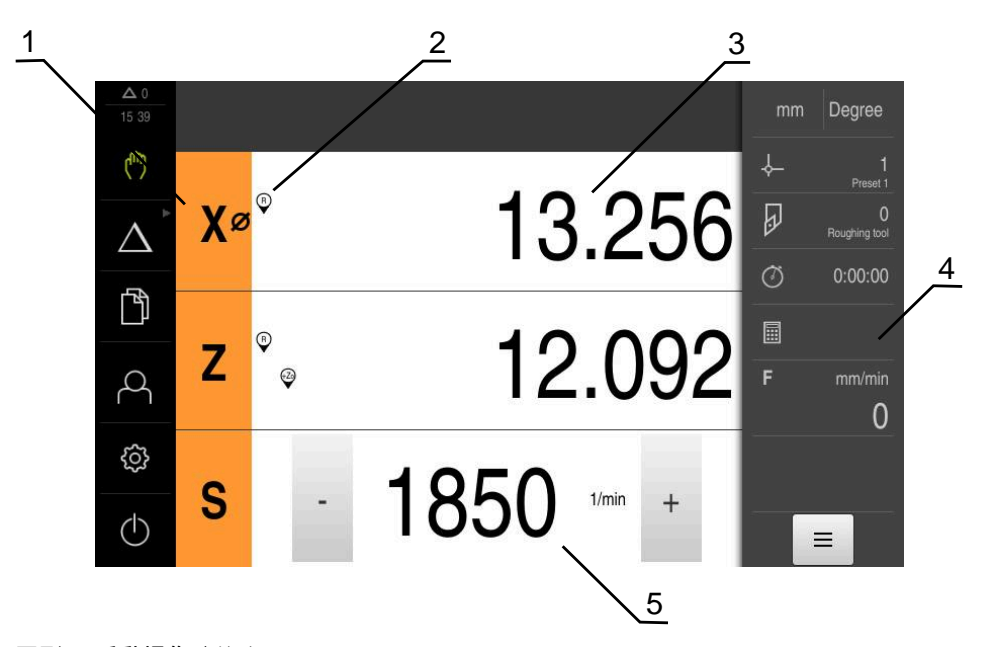

圖形 4: **手動操作**功能表

- **1** 軸按鍵
- **2** 參考
- **3** 位置顯示
- **4** 狀態列
- **5** 主軸轉速(加工刀具)

在手動操作功能表內,工作空間顯示在工具機軸上量測到的位置值。 狀態列提供輔助功能。

### <span id="page-27-0"></span>**3.7.4 MDI功能表**

<span id="page-27-1"></span>**啟動**

<span id="page-27-2"></span>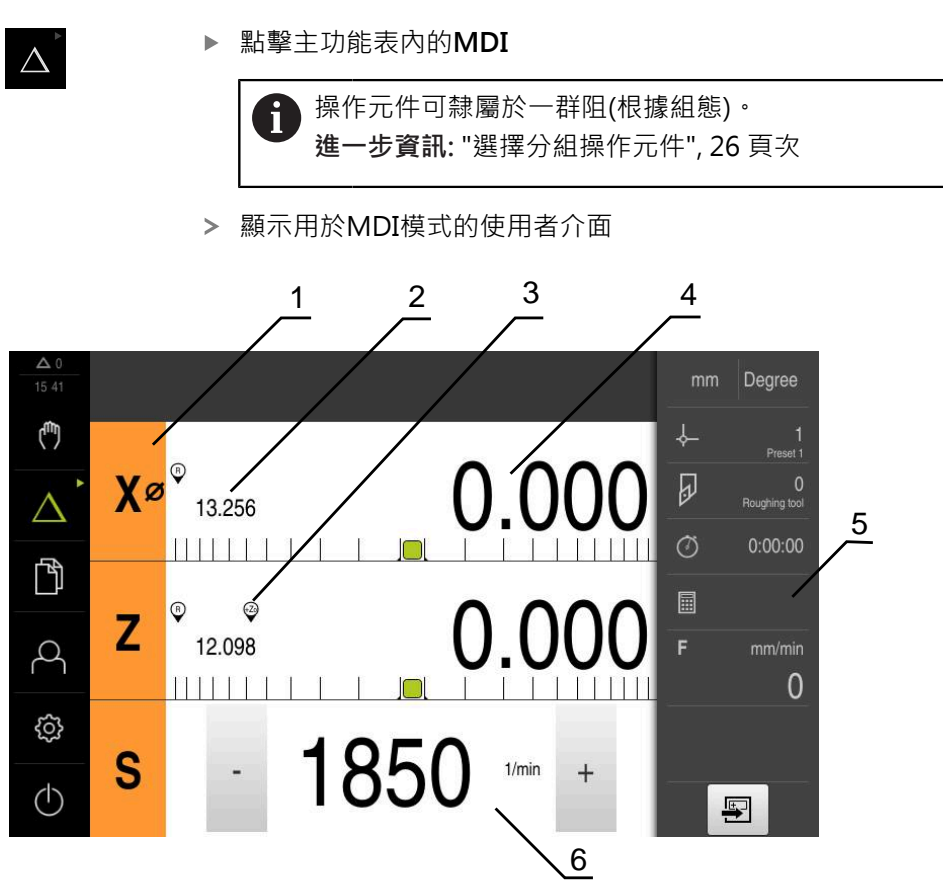

圖形 5: **MDI**功能表

- 軸按鍵
- 實際位置
- 耦合的軸
- 剩餘距離
- 狀態列
- 主軸轉速(加工刀具)

### **3**

#### **MDI單節對話方塊**

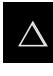

 $\blacksquare$ 

點擊主功能表內的**MDI**

操作元件可隸屬於一群阻(根據組態)。  $\mathbf i$ **進一步資訊:** ["選擇分組操作元件", 26 頁次](#page-25-0)

- 點擊狀態列上的**建立**
- 顯示用於MDI模式的使用者介面  $\geq$

<span id="page-28-0"></span>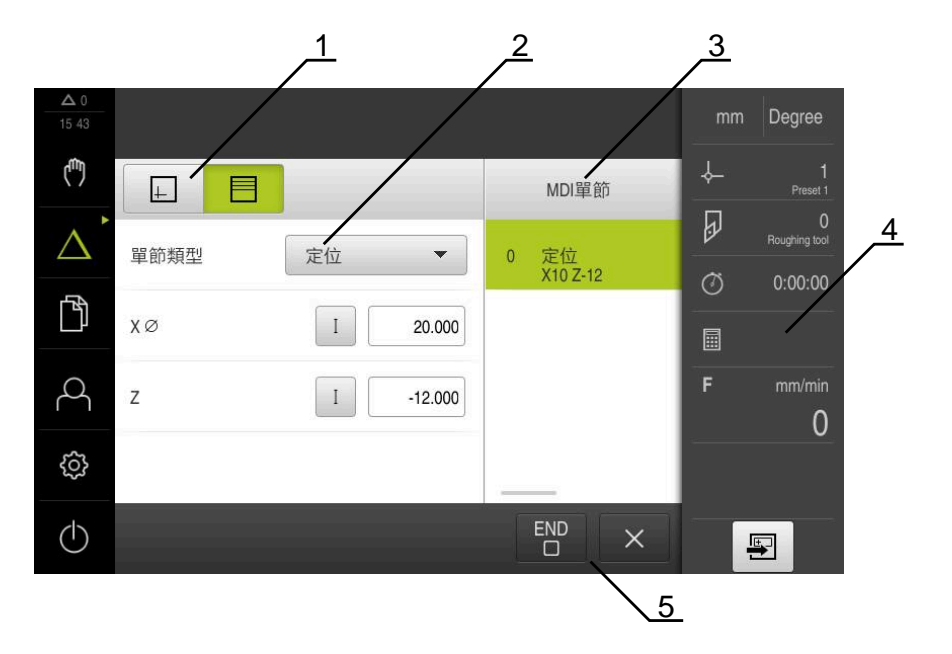

圖形 6: **MDI單節**對話方塊

- **1** 檢視列
- **2** 單節參數
- **3** MDI單節
- **4** 狀態列
- **5** 單節工具

**MDI** (手動資料輸入)功能表可讓您直接輸入所要的軸移動。指定到目標點的距離, 然後計算並顯示剩餘距離。 狀態列提供額外量測值和功能。

#### <span id="page-29-0"></span>**3.7.5 程式執行功能表(軟體選項)**

**呼叫**

 $\rightarrow$ 

<span id="page-29-1"></span>點擊主功能表內的**程式執行**  $\blacktriangleright$ 

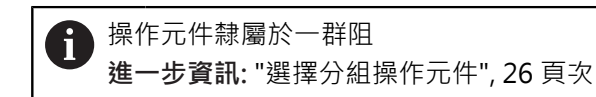

顯示用於程式執行的使用者介面

<span id="page-29-2"></span>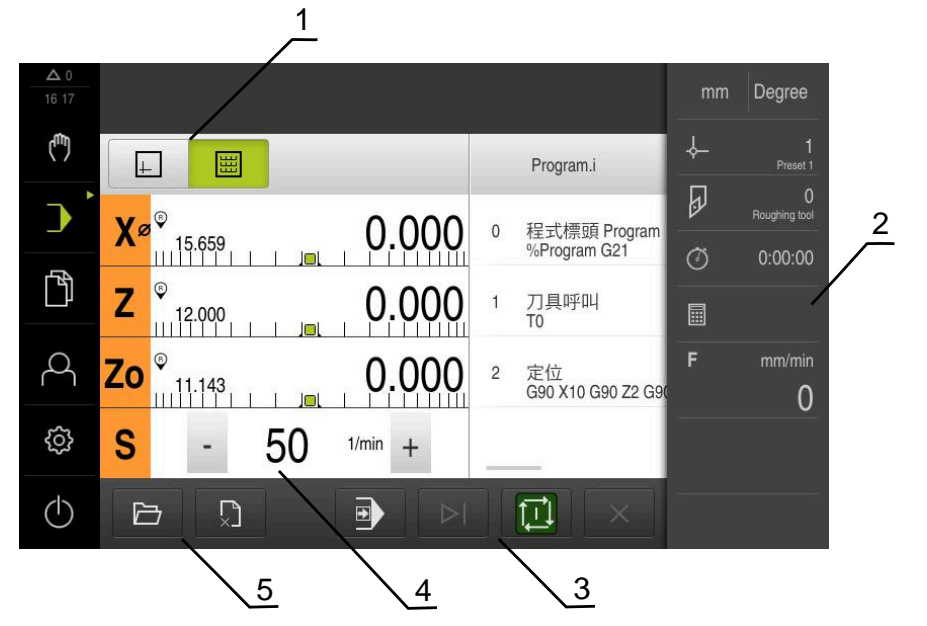

圖形 7: **程式執行**功能表

- **1** 檢視列
- **2** 狀態列
- **3** 程式控制
- **4** 主軸轉速(加工刀具)
- **5** 程式管理

**程式執行**功能表可執行先前已經在程式編輯操作模式內建立的程式。在執行期間, 精靈將引導進行個別程式步驟。

在**程式執行**功能表內,可顯示將選取單節視覺化的模擬視窗。 狀態列提供額外量測值和功能。

<span id="page-30-0"></span>**3.7.6 程式編輯功能表(軟體選項)**

**呼叫**

A

<span id="page-30-1"></span>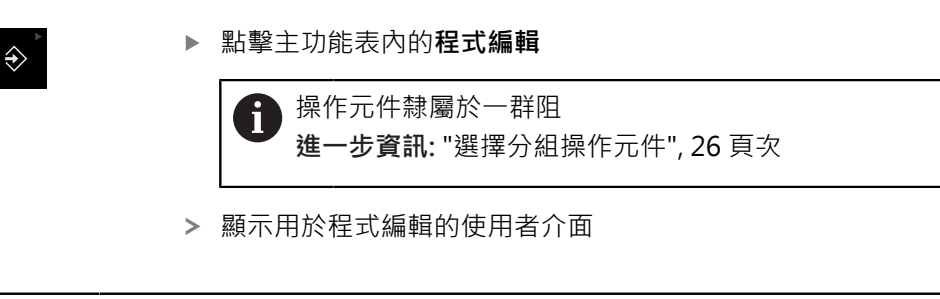

在**程式編輯**功能表內無法使用狀態列與選擇性OEM列。

在選擇性模擬視窗內可看見所選擇單節的視圖。

<span id="page-30-2"></span>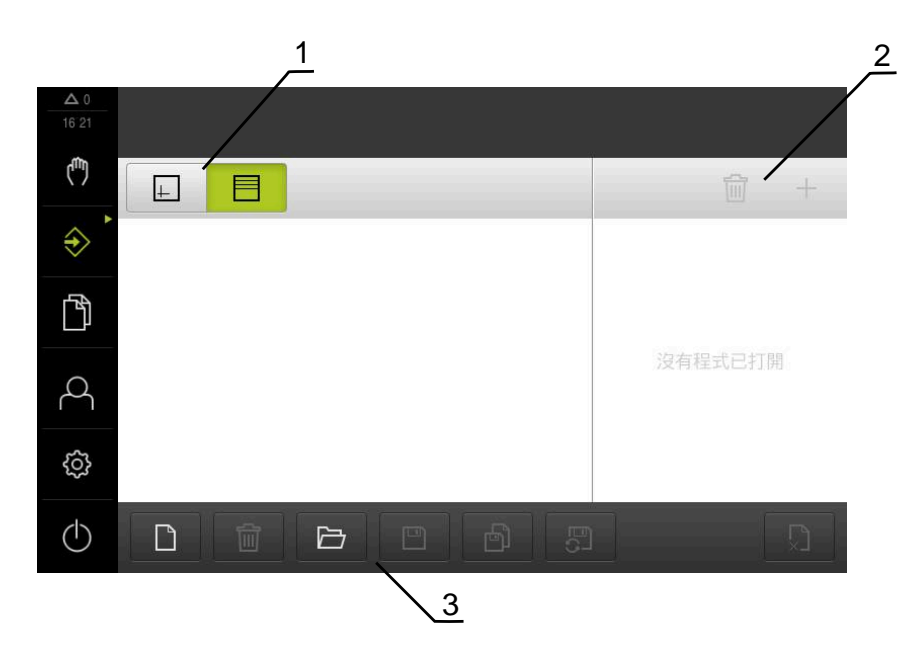

圖形 8: **程式編輯**功能表

- **1** 檢視列
- **2** 工具列
- **3** 程式管理

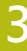

<span id="page-31-0"></span>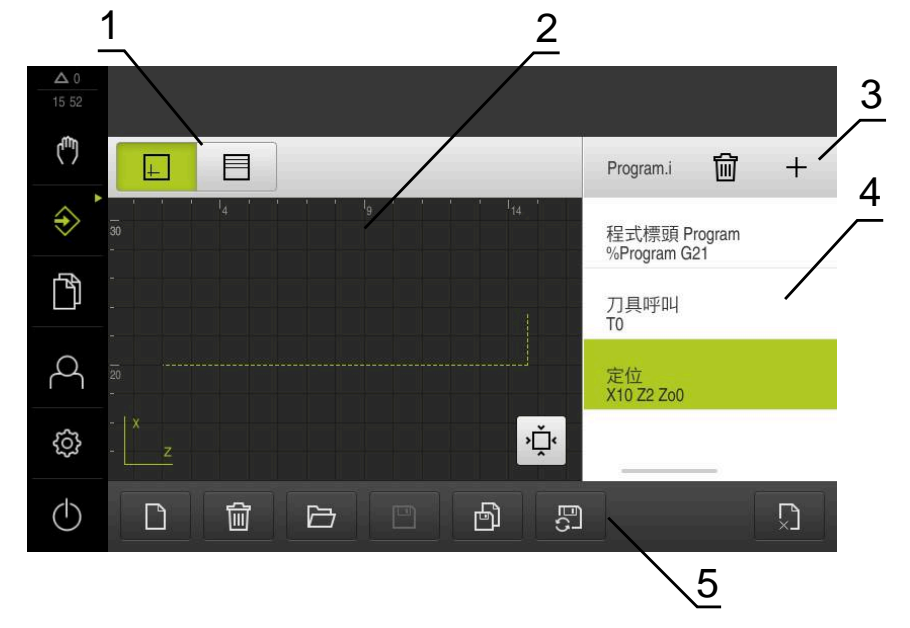

圖形 9: 已經開啟模擬視窗的**程式編輯**功能表

- 檢視列
- 模擬視窗(選擇性)
- 工具列
- 程式單節
- 程式管理

在**程式編輯**功能表內,可建立並管理程式。將個別加工步驟或加工模式定義為單 節。然後一系列單節形成一個程式。

### <span id="page-32-0"></span>**3.7.7 檔案管理功能表**

**呼叫**

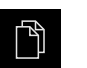

<span id="page-32-1"></span>點擊主功能表內的**檔案管理**

顯示檔案管理使用者介面

<span id="page-32-2"></span>**短暫說明**

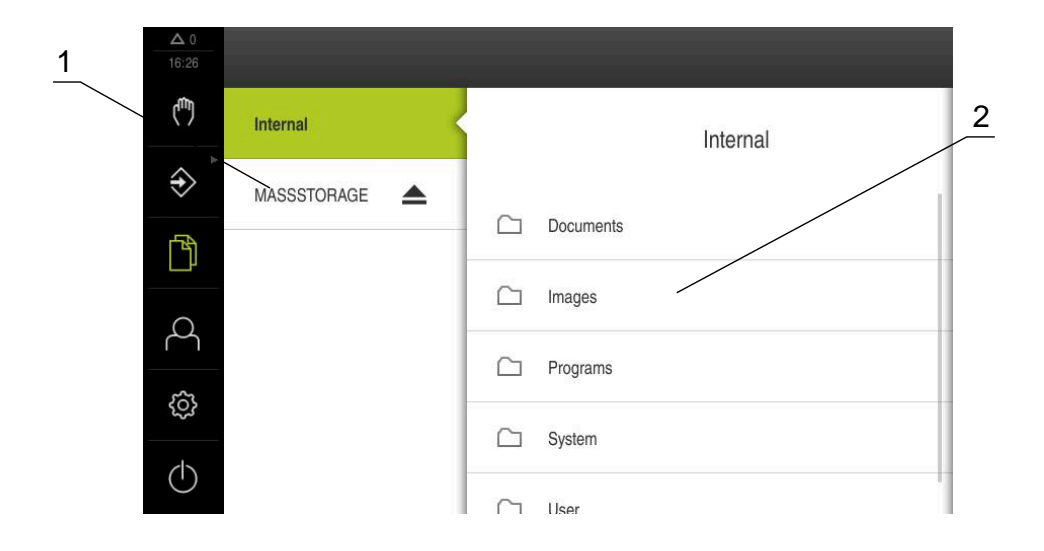

圖形 10: **檔案管理**功能表

**1** 可用的儲存位置清單

**2** 所選儲存位置內的資料夾清單

**檔案管理**功能表顯示儲存在g133產品記憶體內檔案的總覽。

### <span id="page-33-0"></span>**3.7.8 使用者登入功能表**

**呼叫**

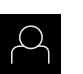

- <span id="page-33-1"></span>點擊主功能表內的**使用者登入**
- 顯示使用者登入與登出的使用者介面

**短暫說明**

<span id="page-33-2"></span>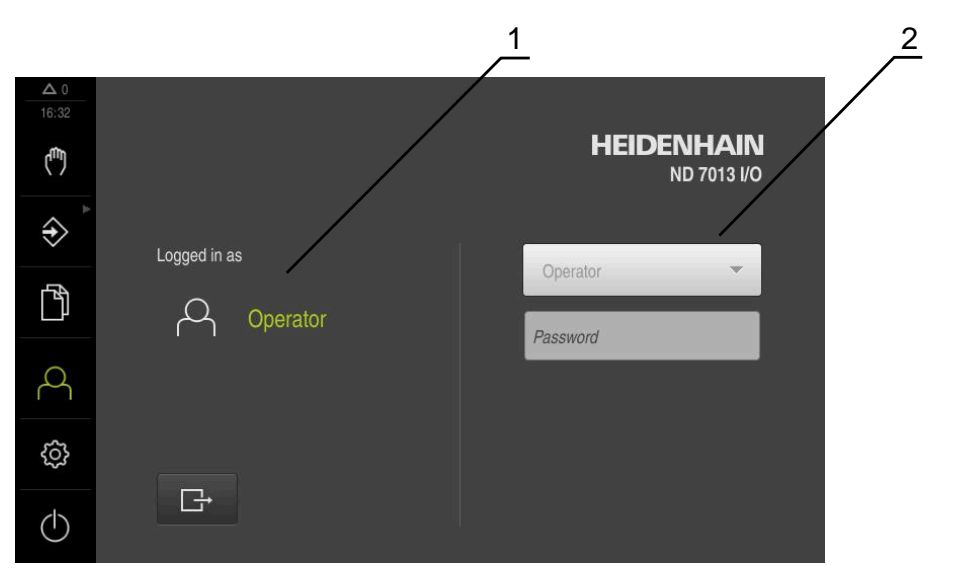

圖形 11: **使用者登入**功能表

**1** 顯示已登入的使用者

**2** 使用者登入

**使用者登入**功能表在左欄內顯示已登入的使用者,而在右欄內顯示登入的新使用 者。

若要登入另一位使用者,則已登入的使用者必須先登出。 **進一步資訊:** ["使用者登入與登出", 23 頁次](#page-22-1)

#### <span id="page-34-0"></span>**3.7.9 設定功能表**

**呼叫**

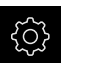

- <span id="page-34-1"></span>點擊主功能表內的**設定**
- 顯示用於產品設定的使用者介面

<span id="page-34-2"></span>**短暫說明**

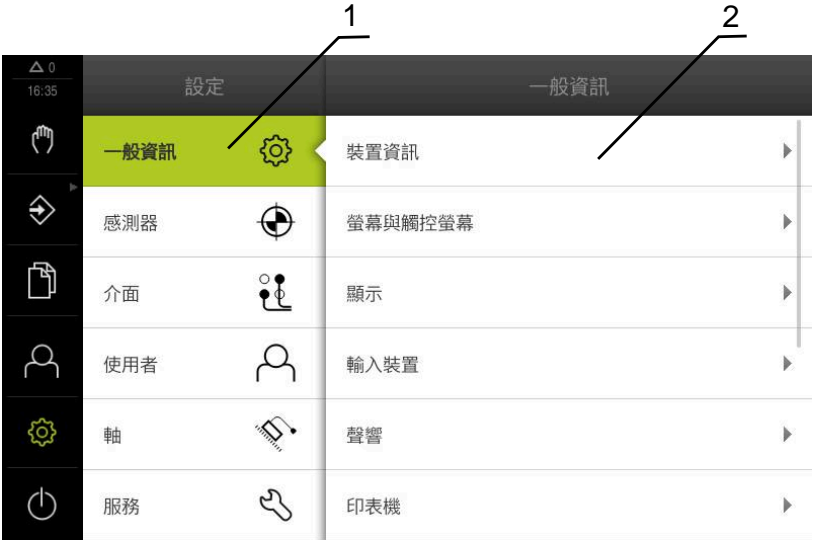

圖形 12: **設定**功能表

- **1** 設定選項清單
- **2** 設定參數清單

**設定** 功能表顯示用於設置本產品的所有選項。您可使用設定參數,調整本產品滿足 現場需求。

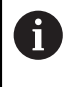

本產品提供許多授權等級,允許使用者完全或有限制地存取管理與操作 功能。

### <span id="page-35-0"></span>**3.7.10 關閉功能表**

**啟動**

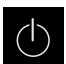

- <span id="page-35-3"></span>點擊主功能表內的**關閉**
	- 顯示用於關閉作業系統、用於啟動節能模式以及用於啟動清除 模式的操作元件

#### **短暫說明**

**關閉**功能表提供以下選項:

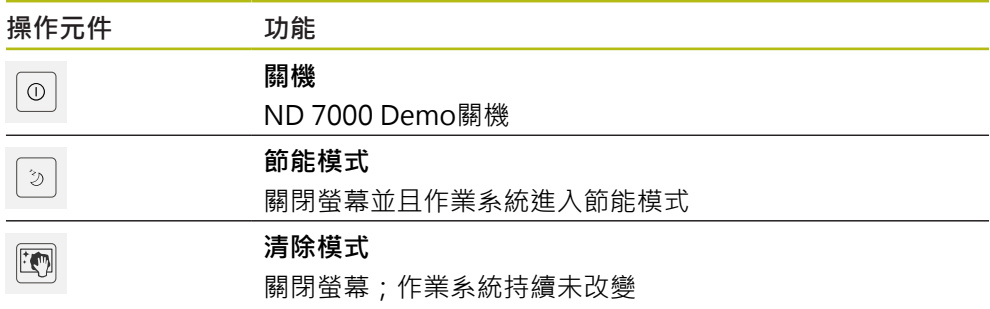

**進一步資訊:** ["ND 7000 Demo – 啟動與關閉", 22 頁次](#page-21-0)

### <span id="page-35-1"></span>**3.8 位置顯示**

本單元的位置顯示顯示出軸位置以及有關已設置軸的額外資訊(若合適)。 您也可耦合軸的顯示並且取得主軸功能。

### <span id="page-35-2"></span>**3.8.1 位置顯示的操作元件**

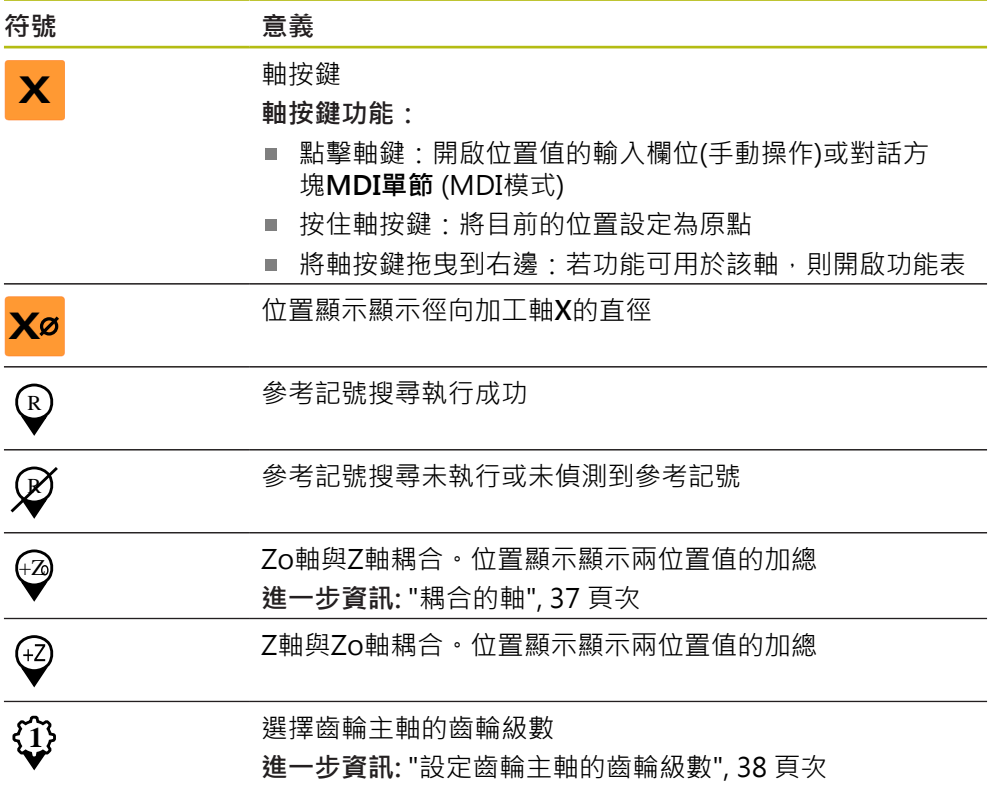

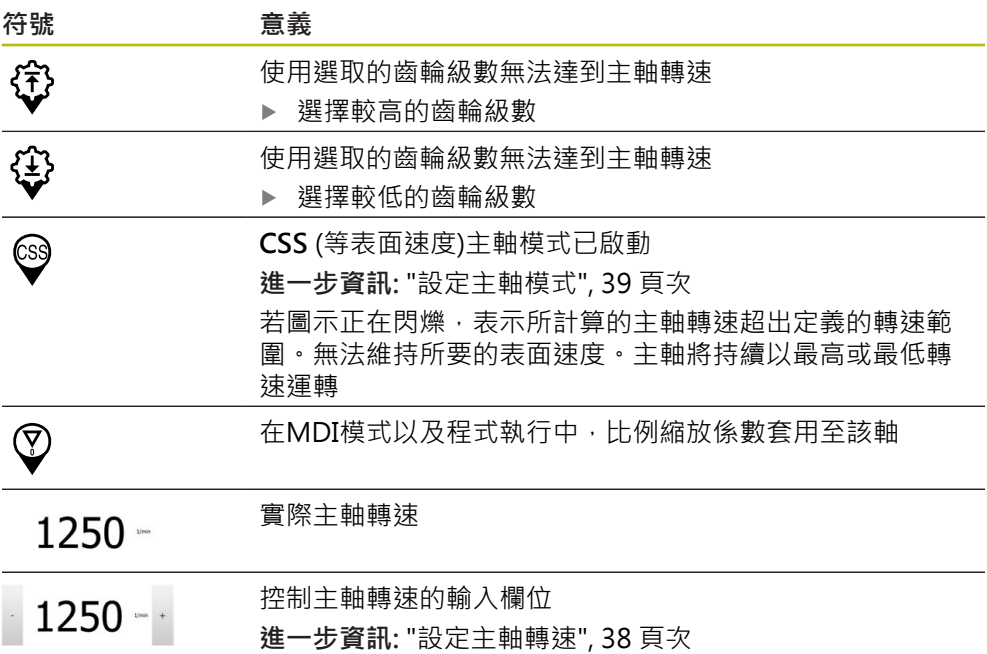

#### <span id="page-36-1"></span><span id="page-36-0"></span>**3.8.2 位置顯示功能**

#### **耦合的軸**

您可交叉耦合軸**Z**和**Zo**的顯示。針對已耦合的軸,位置顯示顯示兩軸的位置值總 和。

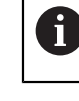

若**Z**軸和**Zo**軸已經連結,則停用程式執行操作模式。

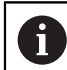

耦合和**Z**軸與**Zo**軸一致。以下只說明**Z**軸的耦合。

#### **耦合的軸**

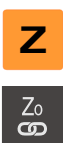

▶ 在工作空間內,將Z軸按鍵拖曳到右邊

#### 點擊**耦合**

- 此時Zo軸與Z軸耦合
- (2) > 已耦合軸的圖示顯示在Z軸**按鍵旁邊**<br>、 可想合軌的位置值照示为物和
	- 已耦合軸的位置值顯示為總和

#### **解除耦合軸**

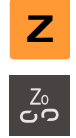

在工作空間內,將**Z軸按鍵拖曳**到右邊

#### 點擊**解除耦合**

兩軸的位置值彼此獨立顯示

#### <span id="page-37-1"></span>**設定主軸轉速**

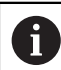

以下資訊只適用於ID編號1089179-xx的單元。

根據已連線工具機的組態,可控制主軸轉速。

- ▶ 若要從主軸轉速書面切換至輸入欄位(若需要),請向右拖曳該 畫面。
- 顯示**主軸轉速**輸入欄位

點擊或長按**+**或**–**可將主軸轉速設定為所要的值  $1250 - 1$ 

或

- 點擊**主軸轉速**輸入欄位
- 輸入所要的值
- 使用**RET**確認輸入
- > 本產品套用輸入的主軸轉速當成標稱值,並據此控制工具機的 主軸轉速
- ▶ 若要回到主軸轉速書面,請向左拖曳輸入欄位

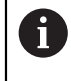

A

若在**主軸轉速**輸入欄位內無輸入持續三秒,則裝置切換回目前主軸轉速 畫面。

#### <span id="page-37-0"></span>**設定齒輪主軸的齒輪級數**

以下資訊只適用於ID編號1089179-xx的單元。

若工具機使用齒輪主軸,則可選擇所使用的齒輪級數。

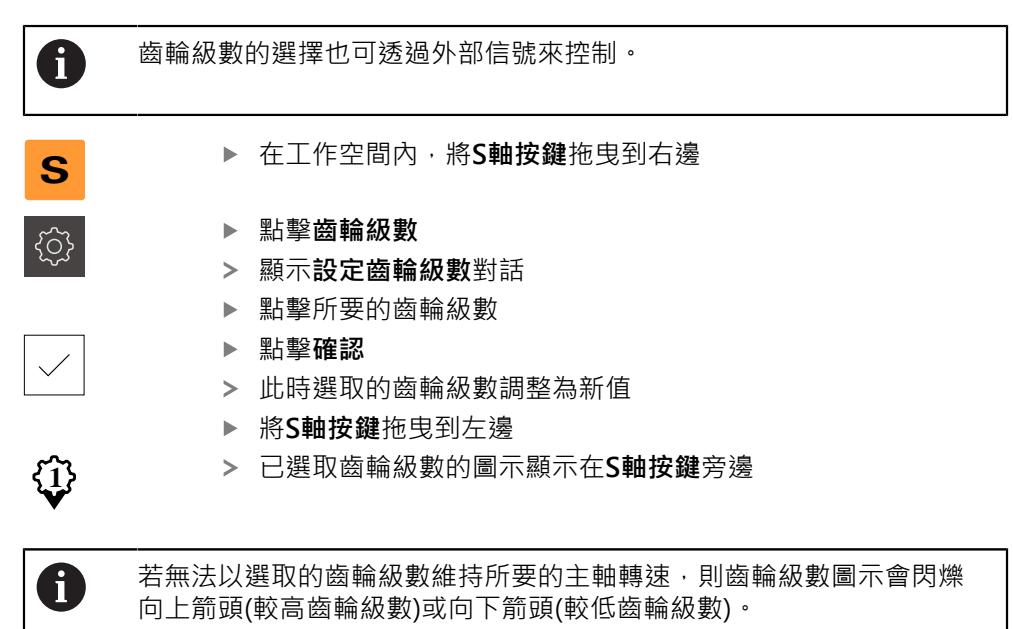

#### <span id="page-38-1"></span>**設定主軸模式**

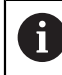

以下資訊只適用於ID編號1089179-xx的單元。

針對主軸模式,可決定本產品是否使用標準轉速模式或**CSS** (等表面速度)。 在**CSS**主軸模式內,該單元計算主軸轉速,如此車刀的表面速度維持恆定而不管工件 外型。

#### **啟動CSS主軸模式**

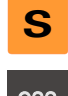

在工作空間內,將**S軸按鍵**拖曳到右邊

- CSS
- 點擊**CSS模式**
- 顯示 **啟動CSS** 對話方塊 輸入 **最高主軸轉速**直

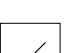

**CSS**主軸模式已啟動

點擊**確認**

- 主軸轉速以**m/min**量測單位顯示
- 將**S軸按鍵**拖曳到左邊
- **CSS**主軸模式的圖示顯示在**S軸按鍵**旁邊

#### **啟動轉速模式**

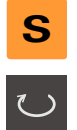

(css

在工作空間內,將**S軸按鍵**拖曳到右邊

#### 點擊**轉速模式**

- 顯示 **啟動速度模式** 對話方塊
- 

#### 點擊**確認** 轉速模式已啟動

- 主軸轉速以**rpm**量測單位顯示
- 將**S軸按鍵**拖曳到左邊

輸入 **最高主軸轉速**直

### <span id="page-38-0"></span>**3.9 狀態列**

A

<span id="page-38-2"></span>在**程式編輯**功能表內無法使用狀態列與選擇性OEM列。

在狀態列內,本產品顯示進給速率以及移動速度。狀態列的操作元件也可讓您直接 存取預設資料表和刀具表以及碼錶和計算機功能。

### <span id="page-39-0"></span>**3.9.1 狀態列的操作元件**

<span id="page-39-2"></span>狀態列提供以下操作元件:

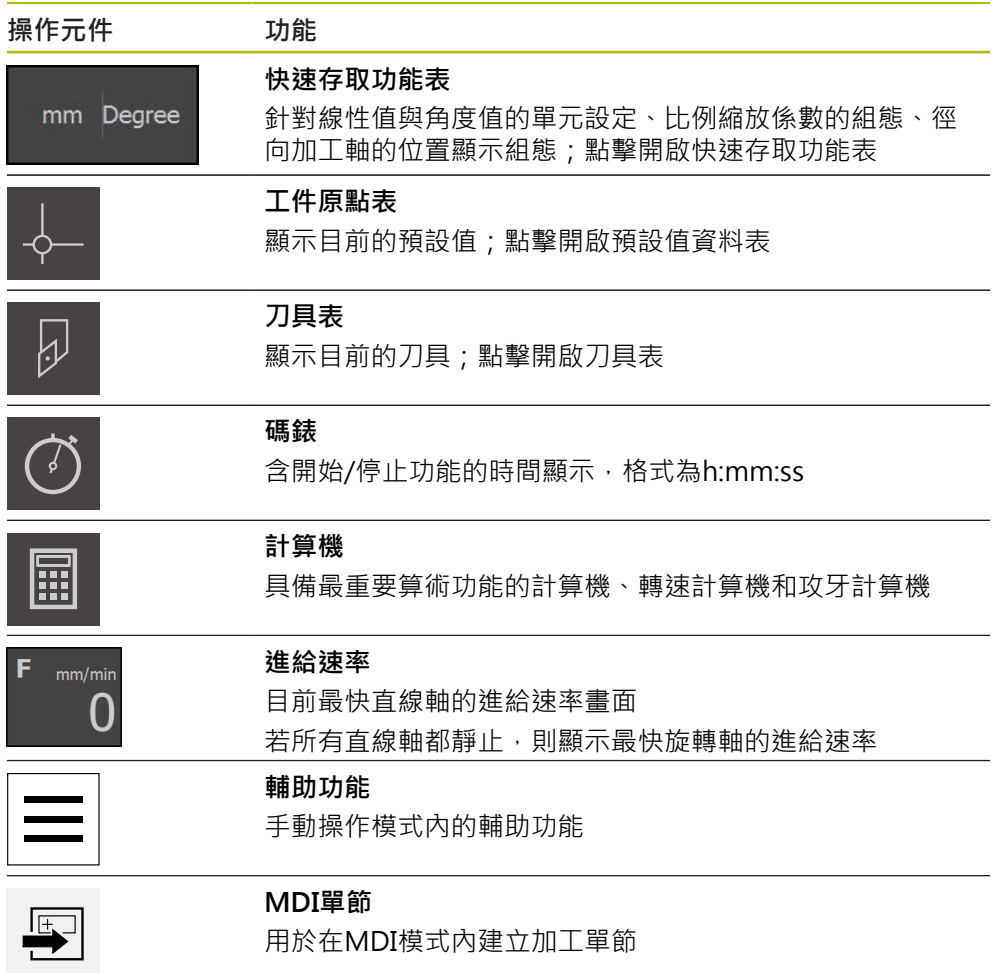

### <span id="page-39-1"></span>**3.9.2 手動操作模式內的額外功能**

 $\equiv$ 

<span id="page-39-3"></span>若要呼叫額外功能,請點擊狀態列內的**額外功能**

以下為可用的操作元件:

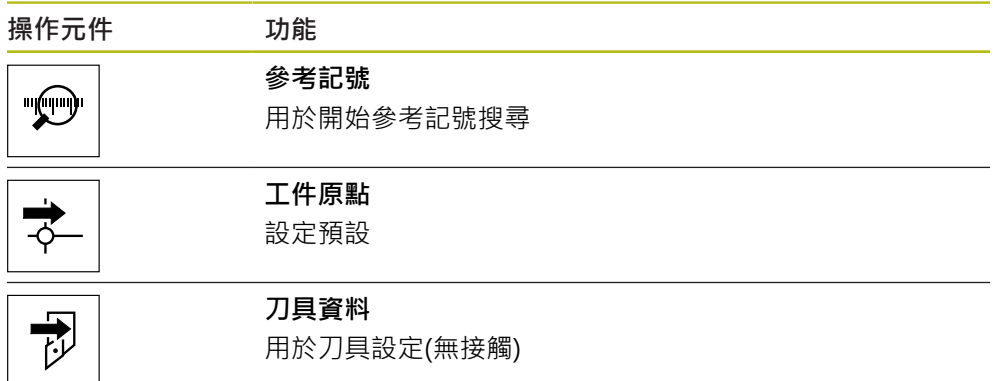

### <span id="page-40-2"></span><span id="page-40-0"></span>**3.10 OEM列**

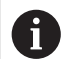

在**程式編輯**功能表內無法使用狀態列與選擇性OEM列。

選擇性OEM列可讓您控制已連接工具機的功能組態,與其組態無關。

### <span id="page-40-1"></span>**3.10.1 OEM列的操作元件**

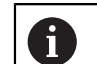

<span id="page-40-3"></span>OEM列尚可用的操作元件取決於裝置組態以及已連接工具機的組態。

下列操作元件通常在**OEM列**內取得:

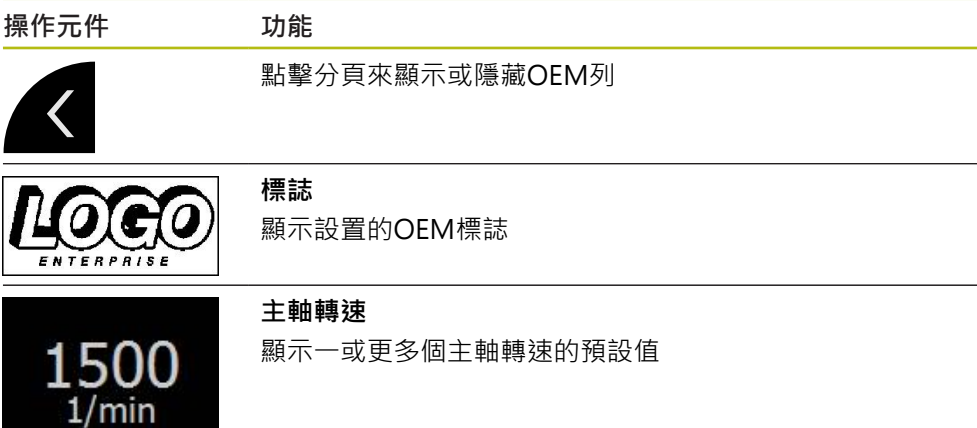

<span id="page-42-0"></span>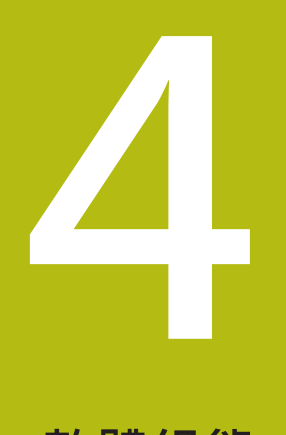

**軟體組態**

### <span id="page-43-0"></span>**4.1 概觀**

A

<span id="page-43-2"></span>確定在執行底下說明的動作之前,已經閱讀並了[解"基本操作"章](#page-16-0)節。 **進一步資訊:** ["基本操作", 17 頁次](#page-16-0)

在成功安裝之後正確使用ND 7000 Demo之前,需要設置ND 7000 Demo。本章節 說明如何進行下列設定:

- [設定語言](#page-23-0)
- [啟動軟體選項](#page-44-0)
- [選擇產品版本\(選擇性\)](#page-44-1)
- [選擇應用](#page-45-0)
- [複製組態檔案](#page-45-1)
- [上載組態資料](#page-46-0)

### <span id="page-43-1"></span>**4.2 設定語言**

使用者介面語言為英文。您可依需要變更為其他語言。

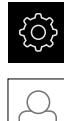

<span id="page-43-3"></span>點擊主功能表內的**設定**

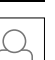

- 點擊 **使用者**
- 登入的使用者會用打勾記號表示
- 選擇登入的使用者
- 在**語言**下拉式清單中會用國旗指示針對使用者所選取的語言
- 從**語言**下拉式清單中選擇所要語言的國旗
- 以選取的語言顯示該使用者介面

### <span id="page-44-0"></span>**4.3 啟動軟體選項**

<span id="page-44-3"></span>您也可使用ND 7000 Demo來模擬取決於軟體選項的特性和功能。若要模擬,必須 用使用許可金鑰啟用軟體選項。所需的使用許可金鑰儲存在ND 7000 Demo資料夾 結構內一使用許可檔案內。

您必須讀取使用許可檔案,以便啟用可用的軟體選項。

顯示本產品設定

點擊主功能表內的**設定**

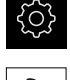

- 點擊**服務**
- ▶ 依序開啟:
	- **軟體選項**
	- 啟動選項
	- 點擊**讀取使用許可檔案**
- ▶ 在對話方塊中,選擇儲存位置:
	- 選擇 **Internal**
	- 選擇 User
- 選擇**PcDemoLicense.xml**使用許可檔案
- 使用 **選擇**確認選擇
- 點擊**確定**
- 啟動使用許可金鑰
- 點擊**確定**
- 提示重新啟動本產品
- 執行重新啟動
- <span id="page-44-2"></span>功能取決於可用的軟體選項

### <span id="page-44-1"></span>**4.4 選擇產品版本(選擇性)**

ND 7000可用於不同版本。這些版本的差異在於可連接編碼器的介面:

- ND 7013版本
- 含額外輸入與輸出用於切換功能的ND 7013 I/O版本

在**設定** 功能表內,可選擇要用 ND 7000 Demo模擬的版本 點擊主功能表內的**設定**

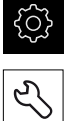

- - 點擊**產品名稱**

點擊**服務**

- 選擇所要的版本
- 此時提示重新啟動
- > ND 7000 Demo 備妥用於 的所要版本中

### <span id="page-45-0"></span>**4.5 選擇應用**

展示軟體允許您模擬本產品支援的許多應用程式。

當變更本單元的應用模式時,所有軸設定都將重設。 Ŧ

- € L
- <span id="page-45-3"></span>點擊主功能表內的**設定**
- 點擊 **服務**
- 以下列順序開啟
	- OEM區域
	- 設定
- <span id="page-45-2"></span>▶ 在應用下拉式清單內,選擇車削應用模式

### <span id="page-45-1"></span>**4.6 複製組態檔案**

在載入ND 7000 Demo內的組態資料之前,必須先將下載的組態檔 案**DemoBackup.mcc**複製到ND 7000 Demo可存取的區域。

- ▶ 移動至暫存資料夾
- 例如,將組態檔案**DemoBackup.mcc**複製到以下資料夾:**C: ► HEIDENHAIN ► [產品名稱] ► ProductsMGE5 ► Mom ► [產品縮寫] ►使用者► User**

為了讓ND 7000 Demo存取組態檔案**DemoBackup.mcc**,當儲存檔案 Ħ) 時必須維持下列路徑部分:**► [產品名稱] ► ProductsMGE5 ► Mom ► [產品縮寫] ► user ► User**。

組態檔案可由ND 7000 Demo存取

### <span id="page-46-0"></span>**4.7 上載組態資料**

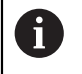

<span id="page-46-1"></span>在上載組態檔案之前,必須先啟動使用許可金鑰。 **進一步資訊:** ["啟動軟體選項", 45 頁次](#page-44-0)

為了設置ND 7000 Demo供在電腦上使用,必須上傳**DemoBackup.mcc**組態檔 案。

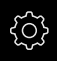

- 點擊主功能表內的**設定**
- <span id="page-46-2"></span>顯示本產品設定

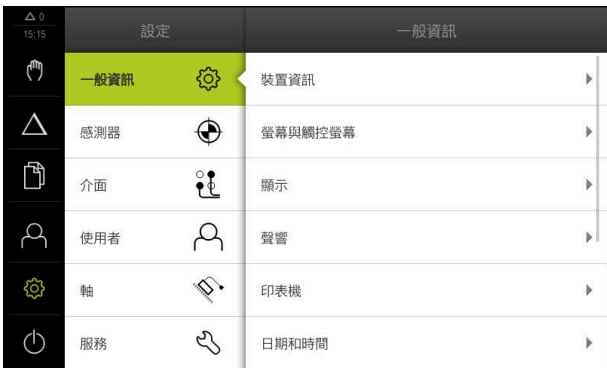

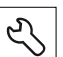

- 圖形 13: **設定**功能表
- 點擊**服務**
- 依序開啟:
	- 備份與復原組態
	- **復原組態**
	- **完成復原**
- ▶ 在對話方塊中,選擇儲存位置:
	- **Internal**
	- **User**
- 選擇**DemoBackup.mcc**組態檔案
- 使用 **選擇**確認選擇
- 已經套用設定
- 提示關閉應用程式
- 點擊**確定**
- > ND 7000 Demo 關閉並且Microsoft Windows視窗已關閉
- ▶ 重新啟動ND 7000 Demo
- 此時ND 7000 Demo 備妥供使用

<span id="page-48-0"></span>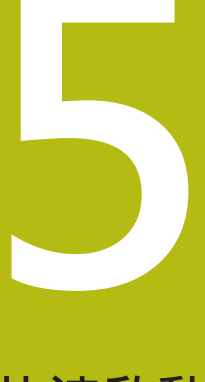

**快速啟動**

### <span id="page-49-0"></span>**5.1 概述**

<span id="page-49-2"></span>本章節說明範例工件的生產。本章節將隨著加工範例工件來引導您逐步通過本單元 的許多加工選項。有關成功加工軸承座,您將需要執行以下加工步驟:

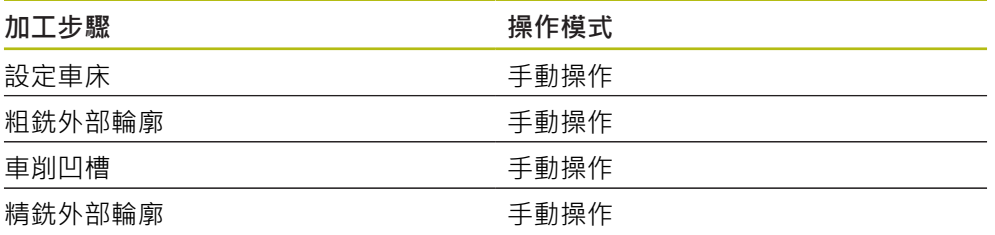

<span id="page-49-4"></span>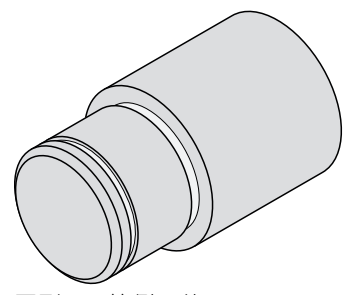

圖形 14: 範例工件

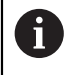

確定在執行底下說明的動作之前,已經閱讀並了[解"基本操作"章](#page-16-0)節。 **進一步資訊:** ["基本操作", 17 頁次](#page-16-0)

### <span id="page-49-1"></span>**5.2 登入進行快速啟動**

#### **使用者登入**

針對快速啟動,必須登入**Operator**使用者。

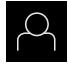

 $\pm$ 

- 點擊主功能表內的**使用者登入**
- 若需要,請將目前登入的使用者登出
- 選擇**Operator**使用者
- 點擊**密碼**輸入欄位
- 輸入密碼「operator」

<span id="page-49-3"></span>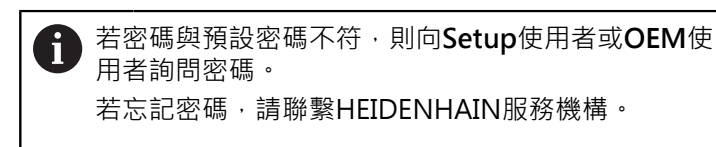

使用**RET**確認輸入

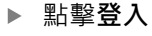

### <span id="page-50-1"></span><span id="page-50-0"></span>**5.3 需求**

使用手動操作的車床來加工軸承座 。以下尺寸技術圖可用於軸承座:

<span id="page-50-2"></span>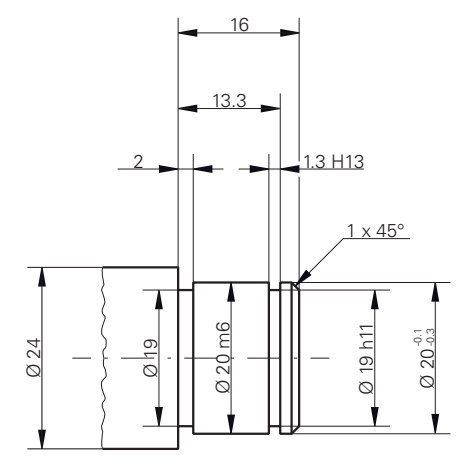

圖形 15: 範例工件–技術圖

#### **車床**

- 車床已經開機
- 將具備Ø 24 mm的工件外型夾到車床上

#### **產品**

■ 該等軸已參照

### **刀具**

以下為可用的刀具:

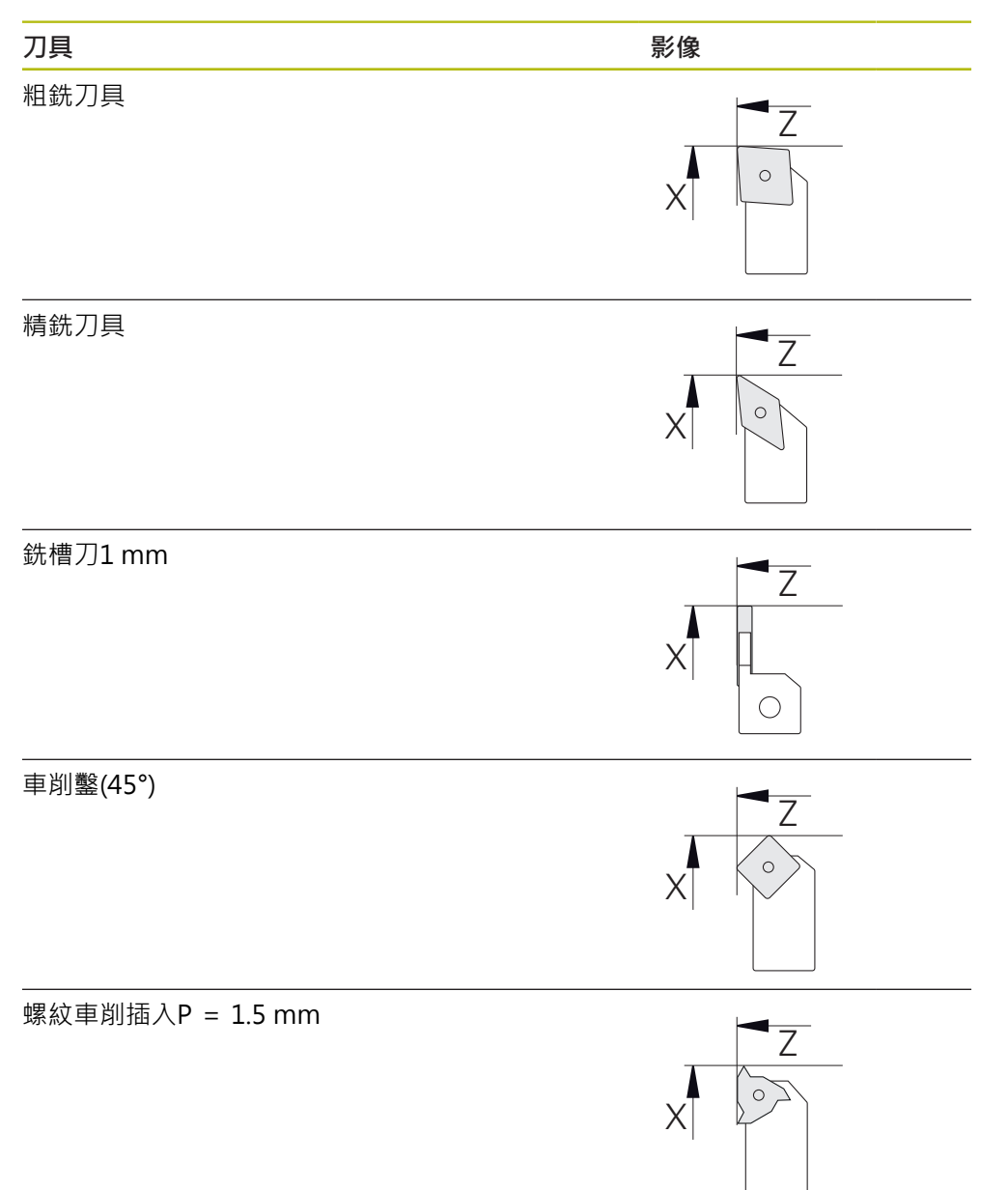

<span id="page-52-0"></span>**刀具表**

針對範例,假設尚未定義用於加工的刀具。 要使用的所有軸都必須事先加入刀具表。

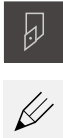

 $+$ 

- 點擊狀態列上的**刀具**
- 顯示 **刀具** 對話方塊
- 點擊 **開啟表格**
- 顯示 **刀具表** 對話方塊
- 點擊**新增**
- 輸入指定的 **精銑刀具** 在 **刀具形式** 輸入欄位內
- 用**RET**確認輸入
- 在**X**輸入欄位內輸入**0**值
- 用**RET**確認輸入
- 在**Z**輸入欄位內輸入**0**值
- 用**RET**確認輸入
- 該已定義精銑刀具已新增至刀具表
- 針對其他刀具重複此程序
- 點擊**關閉**
- 關閉**刀具表**對話方塊

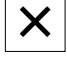

### <span id="page-53-0"></span>**5.4 設定車床**

<span id="page-53-3"></span><span id="page-53-1"></span>在第一加工步驟中,將設定車床。本單元需要個別刀具的參數,用於相對座標系統 的計算。為了製造一工件,將需要已定義的預設之一。

<span id="page-53-2"></span>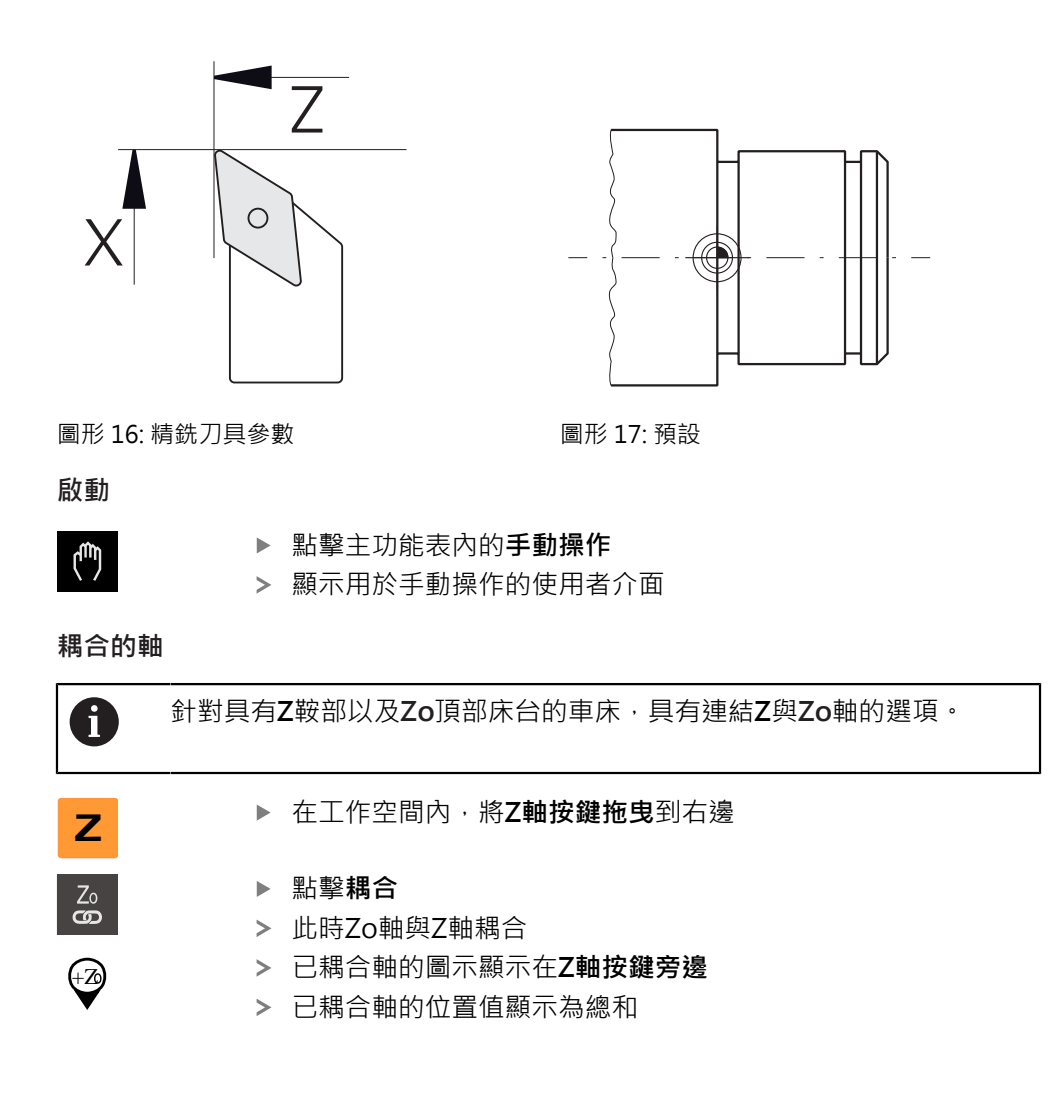

#### <span id="page-54-0"></span>**5.4.1 量測參考刀具**

針對使用的每個刀具,必須決定刀刃(用於X及/或Z)相對於工具機座標系統或工件 預設的位置。如此,您必須先根據已計算的其他刀具之所有進一步參數,定義一刀 具。在此範例中,將使用精銑刀當成參考刀具。

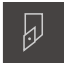

 $\checkmark$ 

<span id="page-54-1"></span>▶ 將精銑刀插入刀把內

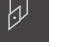

- 點擊狀態列上的**刀具**
- 顯示 **刀具**對話方塊
	- ▶ 點擊精銑刀
	- 點擊**確認**
	- **精銑刀**已顯示在狀態列上
	- ▶ 設定1500 rpm的主軸轉速
	- 點擊狀態列內的**額外功能**

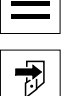

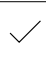

- 
- 
- 點擊**刀具資料**
- 開啟 **設定刀具資料** 對話方塊
- 使用精銑刀靠近工件外型並執行接觸
- ▶ 當到達滴當Z值,請點擊儲存位置
- ▶ 使用精銑刀執行面銑
- ▶ 將刀具移動到安全位置
- ▶ 在Z輸入欄位內,輸入值0
- ▶ 使用精銑刀靠沂工件外型
- ▶ 當到達適當X值,請點擊儲存位置
- 使用精銑刀在工件外型的外部直徑上車出一階梯
- 將刀具移動到安全位置
- 主軸關閉
- ▶ 使用適當的量測刀具,量測車出的外部直徑
- 在**X**輸入欄位內輸入量測值
- 點擊精靈內的**確認**
- 顯示 **選擇刀具** 對話方塊
- 點擊精銑刀
- 點擊精靈內的**確認**
- > 該等參數已新增至刀具表

#### <span id="page-55-0"></span>**5.4.2 刀具量測**

你已經將一精銑刀定義為參考刀具。針對每一額外刀具,必須決定與參考刀具的偏 移。在量測期間,量測刀具的直徑會自動偏離參考刀具的直徑。量測的參數與每一 刀具分開,並且保留到即使已經刪除參考刀具。在範例中,將粗銑刀新增為刀具。

- 
- ▶ 將粗銑刀插入刀把內

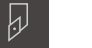

 $\overline{v}$ 

- 點擊狀態列上的**刀具**
- 顯示 **刀具**對話方塊
- ▶ 點擊粗銑刀
- 點擊**確認**
- **粗銑刀**已顯示在狀態列上
- ▶ 設定1500 rpm的主軸轉速
- 點擊狀態列內的**額外功能**

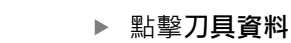

- 開啟 **設定刀具資料** 對話方塊
- ▶ 將刀具移動至平面表面, 直到出現小碎屑
- ▶ 當到達滴當Z值,請點擊儲存位置
- ▶ 將刀具移動到安全位置
- ▶ 在Z輸入欄位內,輸入值0
- 使用粗銑刀靠近工件外型
- ▶ 當到達適當X值,請點擊儲存位置
- 使用粗銑刀在工件外型的外部直徑上車出一階梯
- 將刀具移動到安全位置
- 主軸關閉
- ▶ 使用滴當的量測手段,量測車出的外部直徑
- 在**X**輸入欄位內輸入量測值
- 點擊精靈內的**確認**
- 顯示 **選擇刀具** 對話方塊
- 點擊**粗銑刀**
- 點擊精靈內的**確認**
- > 該等參數已新增至刀具表
- 針對其他刀具重複此程序

#### <span id="page-56-0"></span>**5.4.3 尋找預設**

<span id="page-56-1"></span>若要加工軸承座,將需要尋找預設。根據圖示,尺寸參照至軸承的裝配表面。在圖 示中,該區域會呈現綠色反白。根據此預設值,本產品計算相對座標系統的所有 值。

<span id="page-56-2"></span>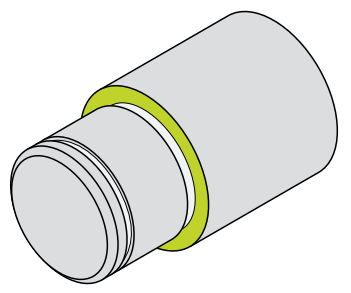

圖形 18: 範例工件 – 尋找預設

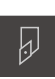

- ▶ 將精銑刀插入刀把內 點擊狀態列上的**刀具**
- 顯示 **刀具**對話方塊
- 點擊**精銑刀**
- 點擊**確認**
- **精銑刀**已顯示在狀態列上
- 點擊狀態列內的**輔助功能**

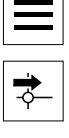

 $\checkmark$ 

- 點擊對話方塊內的**工件原點**
- 開啟 **設定預設資料** 對話方塊
- ▶ 在工件外型上,沿著Z 往負方向移動精銑刀大約17 mm
- 點擊 **儲存位置**
	- 已儲存目前的刀具位置
	- 將刀具移動到安全位置
	- ▶ 在Z輸入欄位内,輸入值0
	- 點擊精靈內的**確認**
	- 顯示**選擇工件原點**對話方塊
	- ▶ 在**已選取的工件原點**輸入欄位內選擇預設0
	- 點擊精靈內的**確認**
		- 已載入探測的座標當成預設值

### <span id="page-57-0"></span>**5.5 粗銑外部輪廓**

<span id="page-57-1"></span>在第二加工步驟中,將粗銑外部輪廓。以精銑預留量車削整個輪廓精銑裕留量確定 可在最終加工步驟內使用精銑刀產生無瑕表面。

<span id="page-57-2"></span>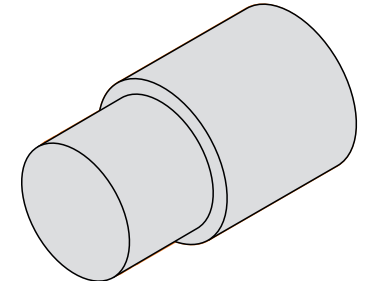

圖形 19: 範例工件–粗銑外部輪廓

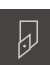

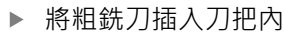

- 點擊狀態列上的**刀具**
- 顯示 **刀具**對話方塊
- ▶ 點擊粗銑刀
- 點擊**確認**
- 自動套用相關聯的刀具參數
- 關閉 **刀具** 對話方塊
- ▶ 設定1500 rpm的主軸轉速
- ▶ 定位刀具:
	- $X:25.0$  mm
	- $Z:16.2$  mm
- 此用粗銑刀執行面車操作
- 將刀具移動到安全位置
- ▶ 定位刀具:
	- $\blacksquare$  X:20.2 mm
	- $\blacksquare$  Z: 17.0 mm
- ▶ 定位刀具:
- $\blacksquare$  Z: 0.2 mm
- ▶ 定位刀具:
	- $X:25.0$  mm
- 將刀具移動到安全位置
- 主軸關閉
- 此時已經成功粗銑外部輪廓

### <span id="page-58-0"></span>**5.6 車削凹槽**

<span id="page-58-1"></span>在第三加工步驟中,將車削凹槽。其中一個凹槽當成裝配表面的過切,並且第二凹 槽將維持固定環。

<span id="page-58-2"></span>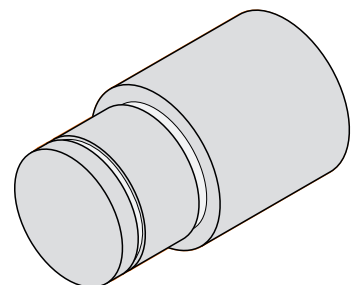

圖形 20: 範例工件空間–車削凹槽

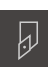

- 將槽銑刀插入刀把內
- 點擊狀態列上的**刀具**
- 顯示 **刀具**對話方塊
- 點擊**槽銑刀1 mm**
- 點擊**確認**
- 自動套用相關聯的刀具參數
- 關閉 **刀具** 對話方塊
- 設定400 rpm的主軸轉速
- ▶ 定位刀具:
	- $\blacksquare$  X:21.0 mm
	- $Z:12.3$  mm
- ▶ 定位刀具:
	- $X:18.935$  mm
- ▶ 定位刀具:
	- $X:21.0$  mm
- ▶ 定位刀具:
	- $Z:12.0$  mm
- ▶ 定位刀具:
	- $X:18.935$  mm
- ▶ 定位刀具:
	- $\blacksquare$  X:21.0 mm
- ▶ 將刀具移動到安全位置
- 針對第二凹槽重複該程序
- 關閉主軸
- 您已經成功加工凹槽

### <span id="page-59-0"></span>**5.7 精銑外部輪廓**

在第四與最終加工步驟中,將使用精銑刀加工外部輪廓。

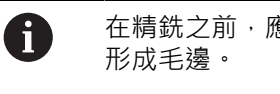

<span id="page-59-1"></span>在精銑之前,應先加工導角(1 x 45°)以及所有其他邊緣的輕微導角,避免

<span id="page-59-2"></span>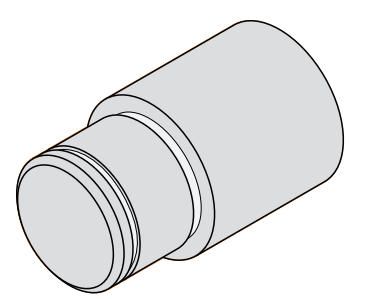

圖形 21: 範例工件–精銑外部輪廓

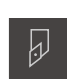

- 將精銑刀插入刀把內
- 點擊狀態列上的**刀具**
- 顯示 **刀具**對話方塊
- 點擊**精銑刀**
- 點擊**確認**
- 自動套用相關聯的刀具參數
- 關閉 **刀具** 對話方塊
- ▶ 設定1500 rpm的主軸轉速
- ▶ 定位刀具:
	- $\blacksquare$  X:25.0 mm
	- $Z:16.0$  mm
- ▶ 使用精銑刀執行面銑
- ▶ 將刀具移動到安全位置
- ▶ 定位刀具:
	- $\blacksquare$  X: 19.8 mm
	- $Z:17.0$  mm
- ▶ 定位刀具:
	- $Z:12.5$  mm
- ▶ 定位刀具:
	- $\blacksquare$  X:20.015 mm
- ▶ 定位刀具:
	- $\blacksquare$  Z: 1.5 mm
- ▶ 定位刀具:
	- $\blacksquare$  X: 19.5 mm
- ▶ 定位刀具:
	- $Z:0.0$  mm
- ▶ 定位刀具:
	- $\blacksquare$  X:25.0 mm
- 將刀具移動到安全位置
- 主軸關閉
- 此時已經成功精車削外部輪廓

<span id="page-60-0"></span>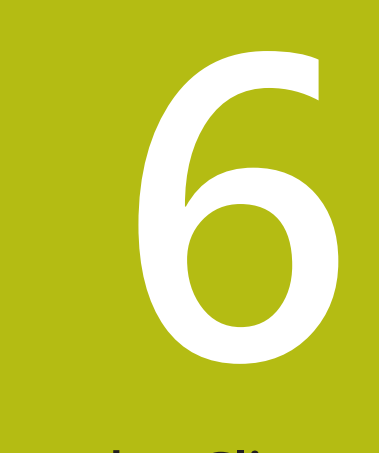

# **ScreenshotClient**

### <span id="page-61-0"></span>**6.1 概觀**

ND 7000 Demo的標準安裝也包括ScreenshotClient程式。您可使 用ScreenshotClient拍攝展示軟體或本單元的螢幕截圖。 本章節說明ScreenshotClient如何設置與使用。

### <span id="page-61-1"></span>**6.2 有關ScreenshotClient的資訊**

您可使用ScreenshotClient從電腦拍攝展示軟體現用畫面或本單元的螢幕截圖。拍 攝螢幕截圖之前,請選擇所要的使用者介面語言,以及要儲存螢幕截圖的檔名與位 置。

ScreenshotClient建立所要螢幕的影像檔案:

- 以.PNG格式
- 含設置的名稱
- 含適當的語言代碼
- <span id="page-61-4"></span>含年、月、日、時、分與秒的時間資訊

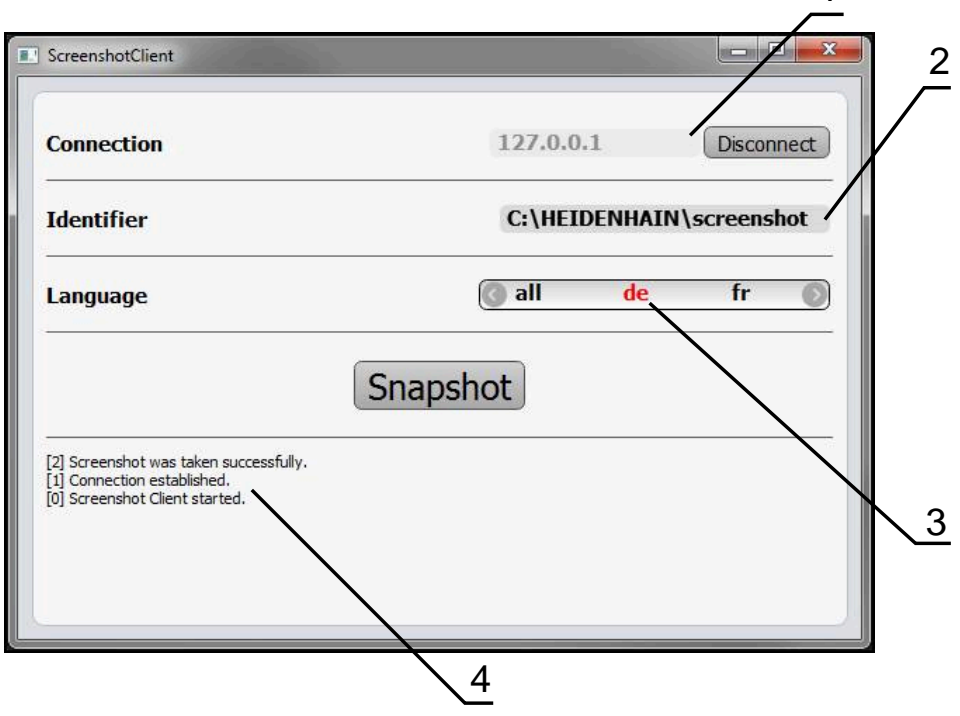

圖形 22: ScreenshotClient使用者介面

- **1** 連線狀態
- **2** 檔案路徑與檔名
- **3** 語言選擇
- **4** 狀態訊息

<span id="page-61-3"></span><span id="page-61-2"></span>1

### <span id="page-62-0"></span>**6.3 開啟ScreenshotClient**

- <span id="page-62-3"></span>▶ 在Microsoft Windows中連續選擇:
	- 啟動
	- **所有程式**
	- **HEIDENHAIN**
	- **ND 7000 Demo**
	- **ScreenshotClient**
- > ScreenshotClient已啟動:

<span id="page-62-4"></span>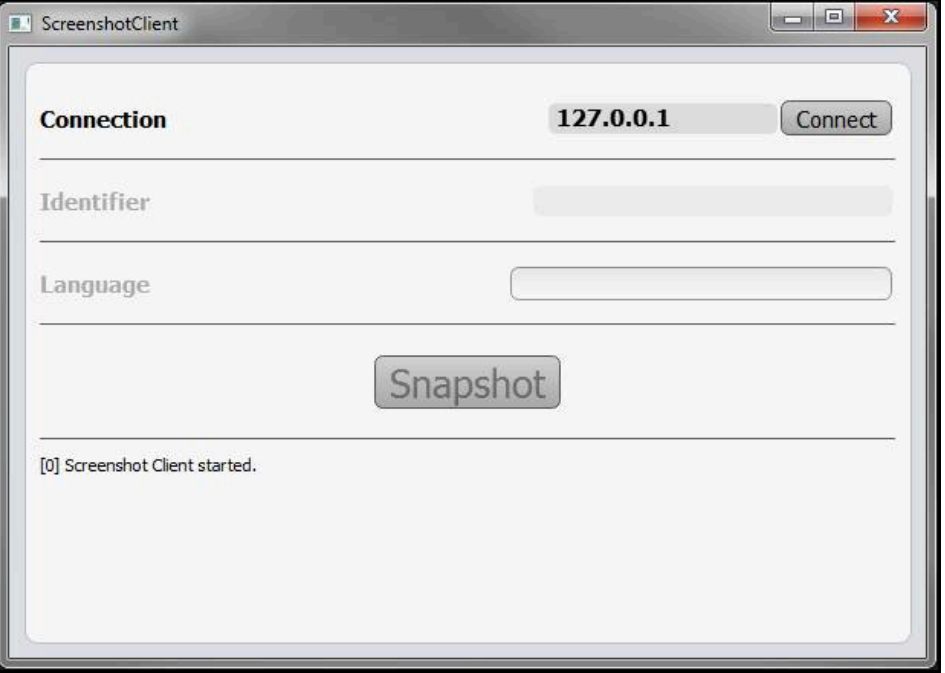

圖形 23: ScreenshotClient已經啟動(尚未連線)

此時可將ScreenshotClient與展示軟體或本產品連接

### <span id="page-62-1"></span>**6.4 將ScreenshotClient與展示軟體連接**

<span id="page-62-2"></span>在建立與ScreenshotClient的連接之前,首先啟動展示軟體或將 本單元開機。否則在嘗試連線時,ScreenshotClient將顯示狀態訊 息**Connection close.**

- 若尚未如此,請啟動展示軟體 **進一步資訊:** ["啟動ND 7000 Demo", 22 頁次](#page-21-1)
- 點擊**Connect**

A

- 已建立與展示軟體的連接
- 狀態訊息已更新
- **Identifier**與**Language**輸入欄位變成啟用

### <span id="page-63-0"></span>**6.5 連接ScreenshotClient與本單元**

**先決條件:**裝置上必須設置網路。

M

有關在本單元上設置網路的詳細資訊,請參閱ND 7000的操作手冊內之 「設定」單元。

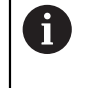

在建立與ScreenshotClient的連接之前,首先啟動展示軟體或將 本單元開機。否則在嘗試連線時,ScreenshotClient將顯示狀態訊 息**Connection close.**

- 若尚未如此,請將本單元開機
- 在**連接**輸入欄位內輸入介面的**IPv4位址**。 您可從底下的裝置設定值找到位址:**介面** ► **網路** ► **X116**
- 點擊**Connect**
- > 已建立與本單元的連接
- 狀態訊息已更新
- **Identifier**與**Language**輸入欄位變成啟用

### <span id="page-63-1"></span>**6.6 設置ScreenshotClient來拍攝螢幕截圖**

<span id="page-63-4"></span>一旦已經啟動ScreenshotClient,可進行下列設置:

- 儲存螢幕截圖的位置並且是檔名所在
- <span id="page-63-6"></span>■ 建立螢幕截圖的使用者介面語言

#### <span id="page-63-2"></span>**6.6.1 設置螢幕截圖的儲存位置與名稱**

依照預設,ScreenshotClient將螢幕截圖儲存到以下儲存位置:

**C: ► HEIDENHAIN ► [產品名稱] ► ProductsMGE5 ► Mom ► [產品代碼] ► sources ► [檔名]**

若需要,可定義不同的儲存位置。

- 點擊**Identifier**輸入欄位
- ▶ 將至儲存位置的路徑以及螢幕截圖名稱輸入至Identifier輸入欄位

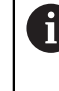

使用下列語法輸入螢幕截圖的路徑和檔名: **[磁碟]:\[資料夾]\[檔名]**

ScreenshotClient會將所有螢幕截圖儲存至輸入的儲存位置

### <span id="page-63-3"></span>**6.6.2 設置螢幕截圖的使用者介面語言**

**Language**輸入欄位顯示展示軟體或本單元可用的所有使用者介面語言。一旦已經選 擇語言代碼,ScreenshotClient 將用對應的語言來拍攝螢幕截圖。

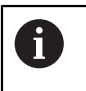

<span id="page-63-5"></span>展示軟體或本單元上使用的使用者介面語言對於螢幕截圖無任何影響。 螢幕截圖總是以在ScreenshotClient內選取的語言來建立。

#### **在所要使用者介面語言下的螢幕截圖**

要以所要的使用者介面語言來拍攝螢幕截圖

▶ 在Language輸入欄位內使用方向箭選擇所要的語言代碼

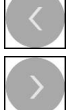

- 選取的語言代碼會用紅色顯示
- > ScreenshotClient以所要的使用者介面語言來建立螢幕截圖

#### **所有可用的使用者介面語言之螢幕截圖**

<span id="page-64-1"></span>圖

若要以所有可用的使用者介面語言來建立螢幕截圖

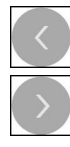

- 使用方向箭選擇**Language**輸入欄位內的**all all**語言代碼會用紅色顯示
- > ScreenshotClient以所有可用的使用者介面語言來建立螢幕截

### <span id="page-64-0"></span>**6.7 建立螢幕截圖**

- ▶ 在展示軟體或本單元內,呼叫要拍攝螢幕截圖的畫面
- ▶ 切換至ScreenshotClient
- 點擊**Snapshot**
- > 螢幕截圖已建立並儲存到設置的儲存位置

以[檔名]\_[語言代碼]\_[YYYYMMDDhhmmss]的格式儲存螢幕截圖(例  $\mathbf i$ 如 **screenshot\_en\_20170125114100**)

狀態訊息已更新:

<span id="page-64-2"></span>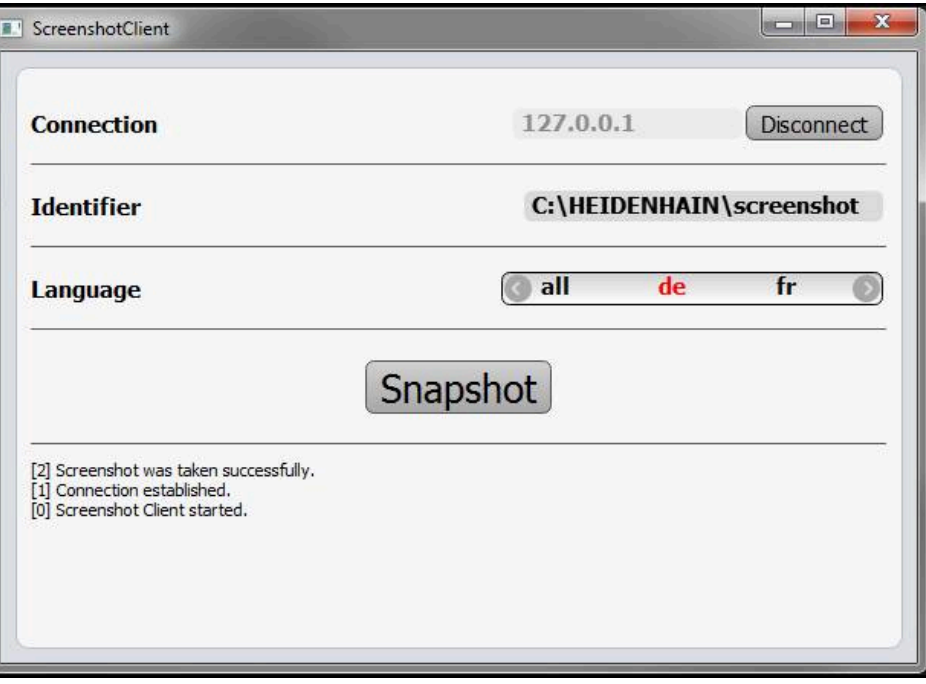

圖形 24: ScreenshotClient在已經成功建立螢幕截圖之後

## <span id="page-65-0"></span>**6.8 退出ScreenshotClient**

- <span id="page-65-1"></span>點擊**Disconnect**
- 已終止至展示軟體或本單元的連線
- 點擊**關閉**
- 已退出ScreenshotClient

#### <span id="page-66-0"></span>索引  $\overline{7}$

M

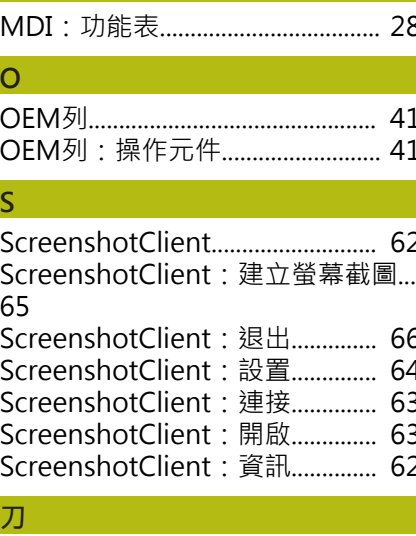

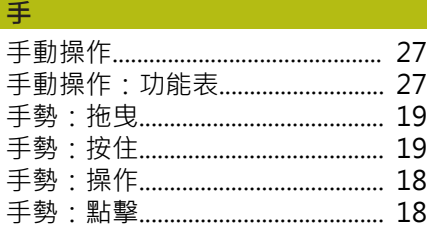

#### $\Rightarrow$

#### 功

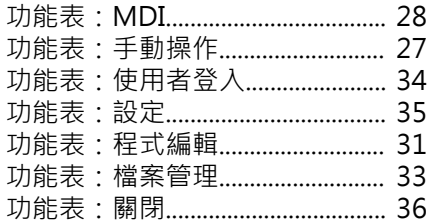

#### 用

用於標記文字的符號與字型............ 9

### 安

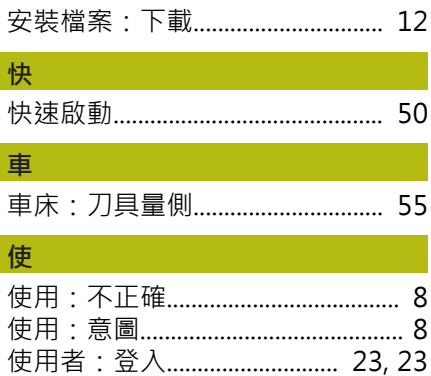

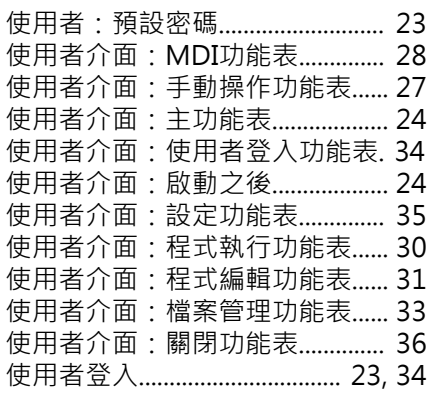

#### 拖

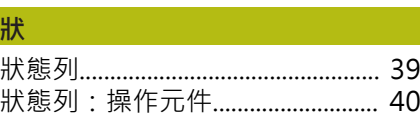

#### 按

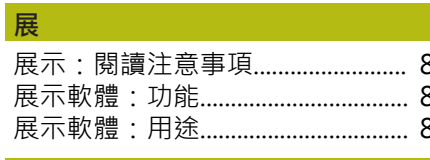

### 泿

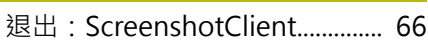

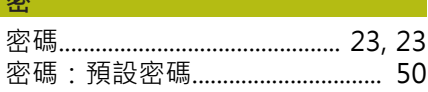

啟

產 

組

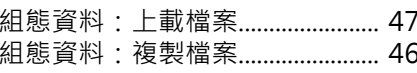

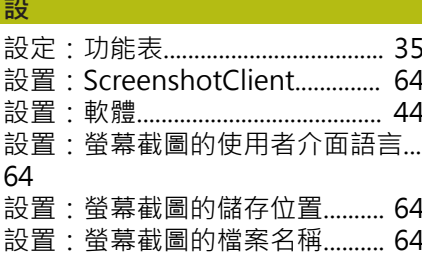

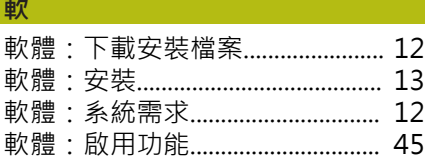

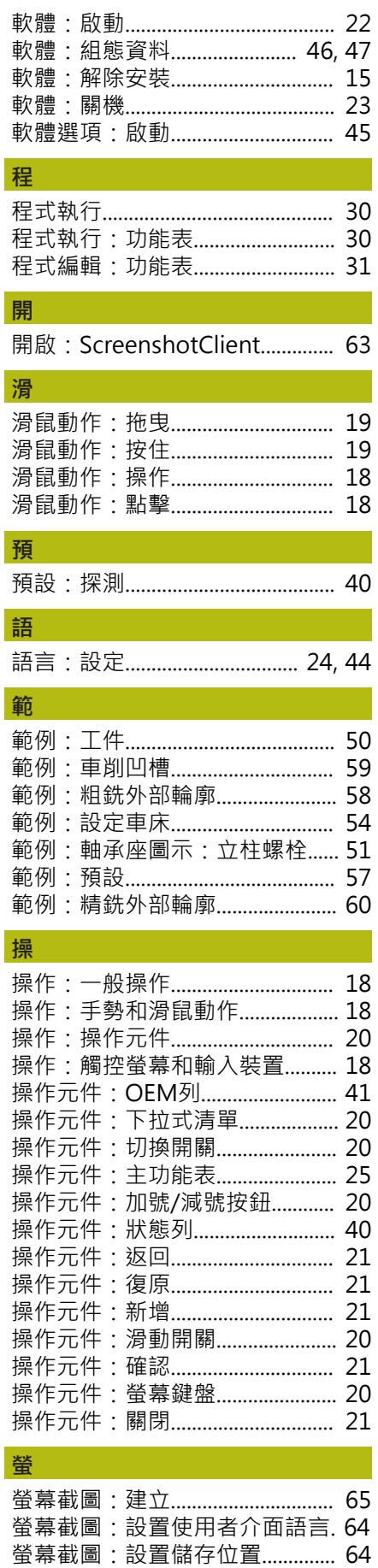

螢幕截圖:設置檔名......................... 64

HEIDENHAIN | ND 7000 Demo | 使用手冊車削 | 11/2020

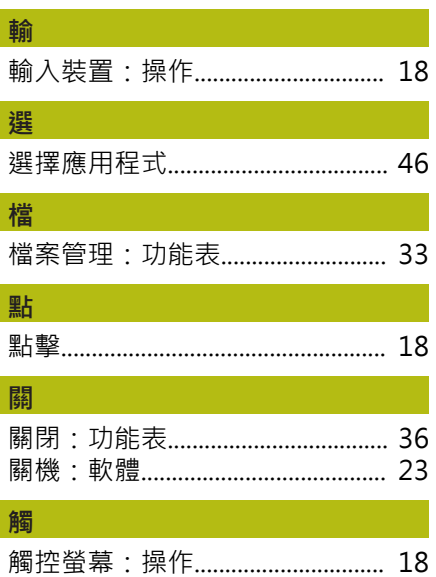

#### <span id="page-68-0"></span>8 圖示清單

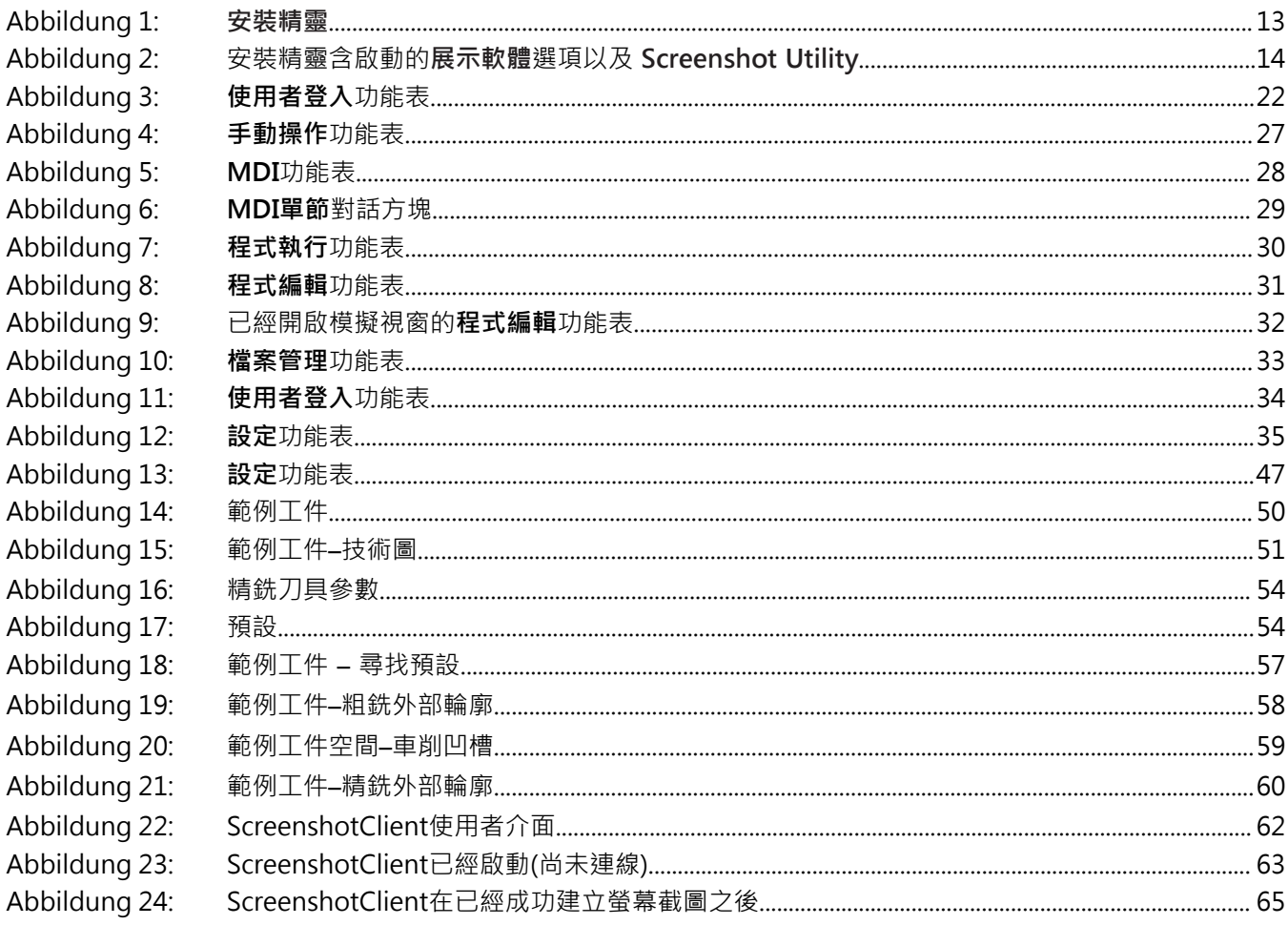

# **HEIDENHAIN**

**DR. JOHANNES HEIDENHAIN GmbH** Dr.-Johannes-Heidenhain-Straße 5 **83301 Traunreut, Germany** <sup>**<sup>2</sup>** +49 8669 31-0</sup>

 $FAX$  +49 8669 32-5061 E-mail: info@heidenhain.de

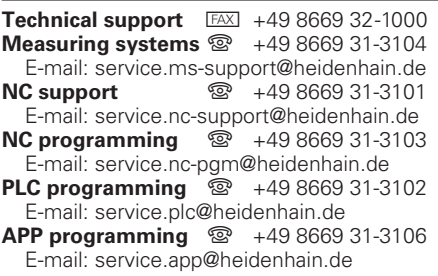

**www.heidenhain.de**